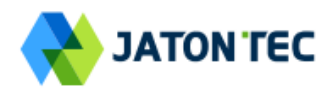

# **JT4100P LTE Outdoor CPE Administrator User Manual V2.0**

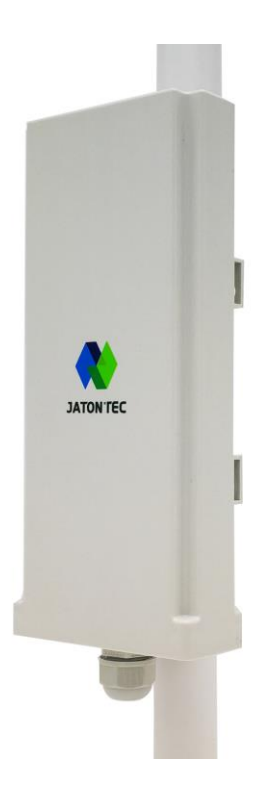

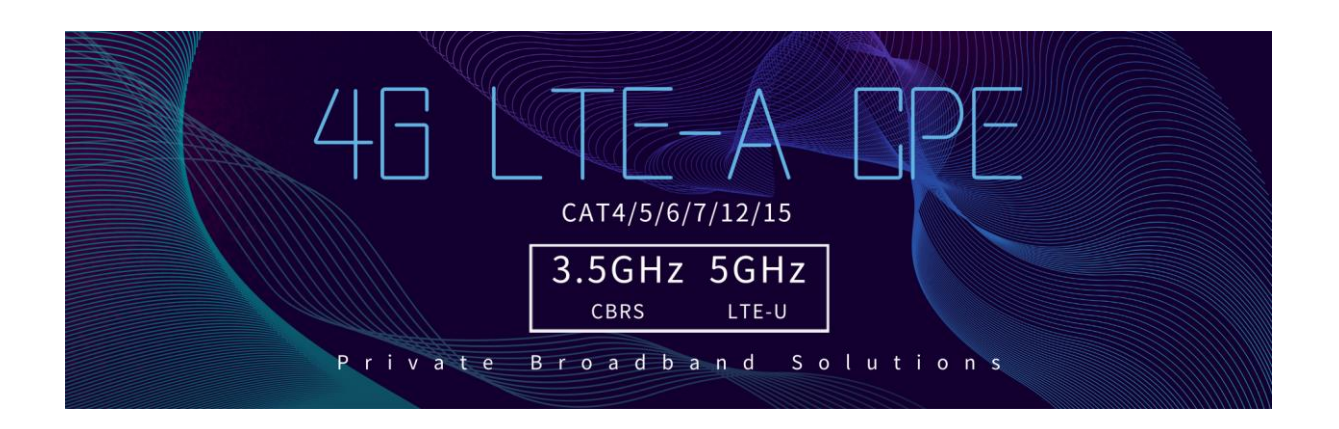

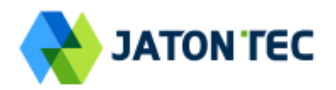

# **PLEASE READ THESE SAFETY PRECAUTIONS!**

### **RF Energy Health Hazard**

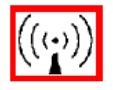

The radio equipment described in this guide uses radio frequency transmitters. Although the power level is low, the concentrated energy from a directional antenna may pose a health hazard.

Do not allow people to come in close proximity to the front of the antenna while the transmitter is operating.

### **Protection from Lightning**

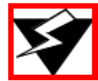

Before connecting this instrument to the power line, make sure that the voltage of the power source matches the requirements of the instrument. The unit must be standards.

### **Disposal and Recycling Information**

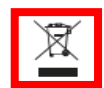

Pursuant to the WEEE EU Directive electronic and electrical waste must not be disposed of with unsorted waste. Please contact your local recycling authority for disposal of this product.

### **Reduction of Hazardous Substances**

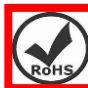

This CPE is compliant with the EU Registration, Evaluation, Authorization and Restriction of Chemicals (REACH) Regulation (Regulation No 1907/2006/EC of the European Parliament and of the Council) and the EU Restriction of Hazardous Substances (RoHS) Directive (Directive 2002/95/EC of the European Parliament and of the Council).

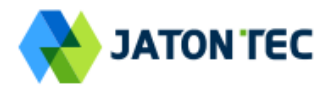

### **Table of Contents**

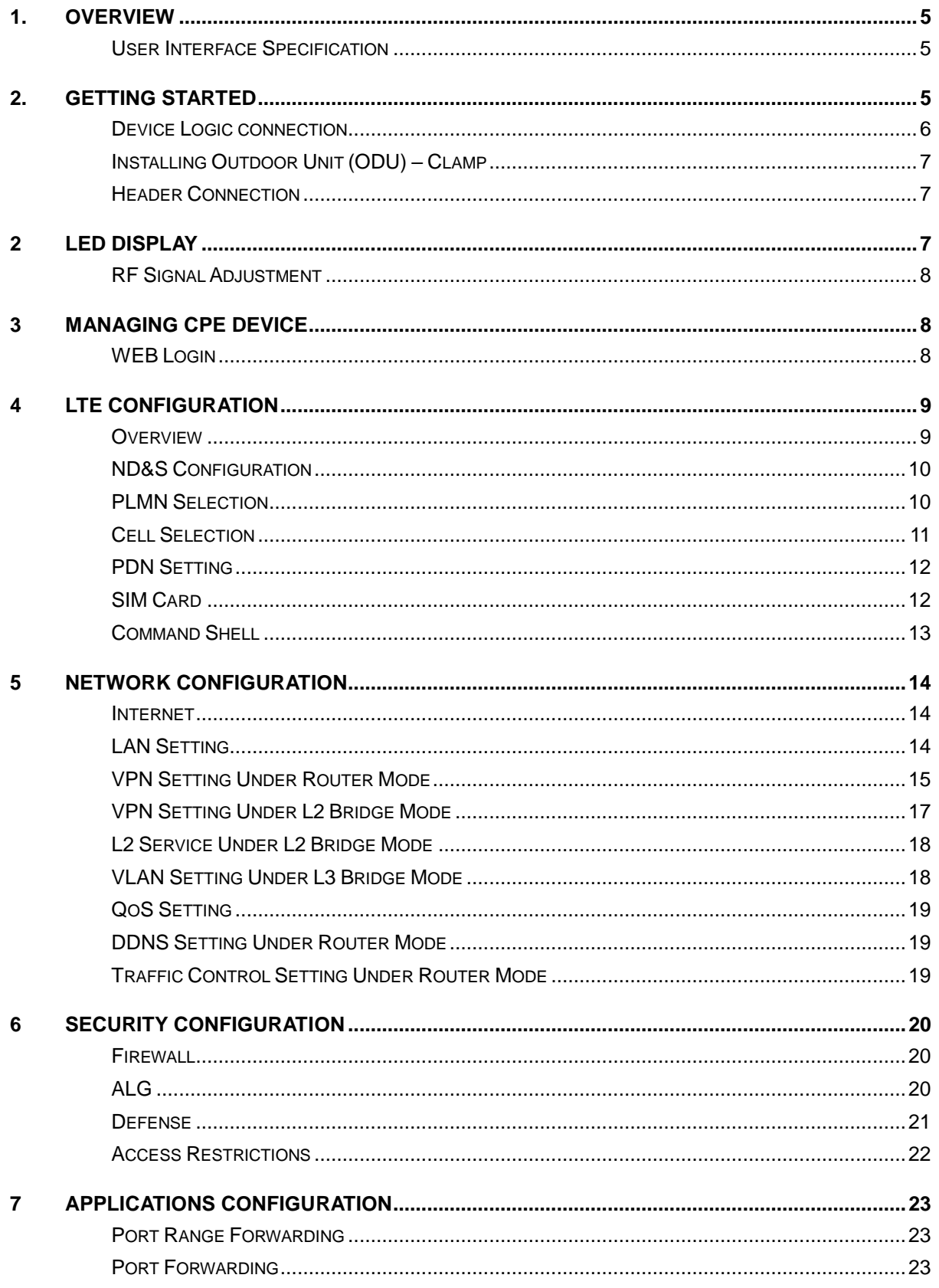

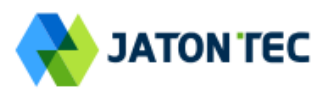

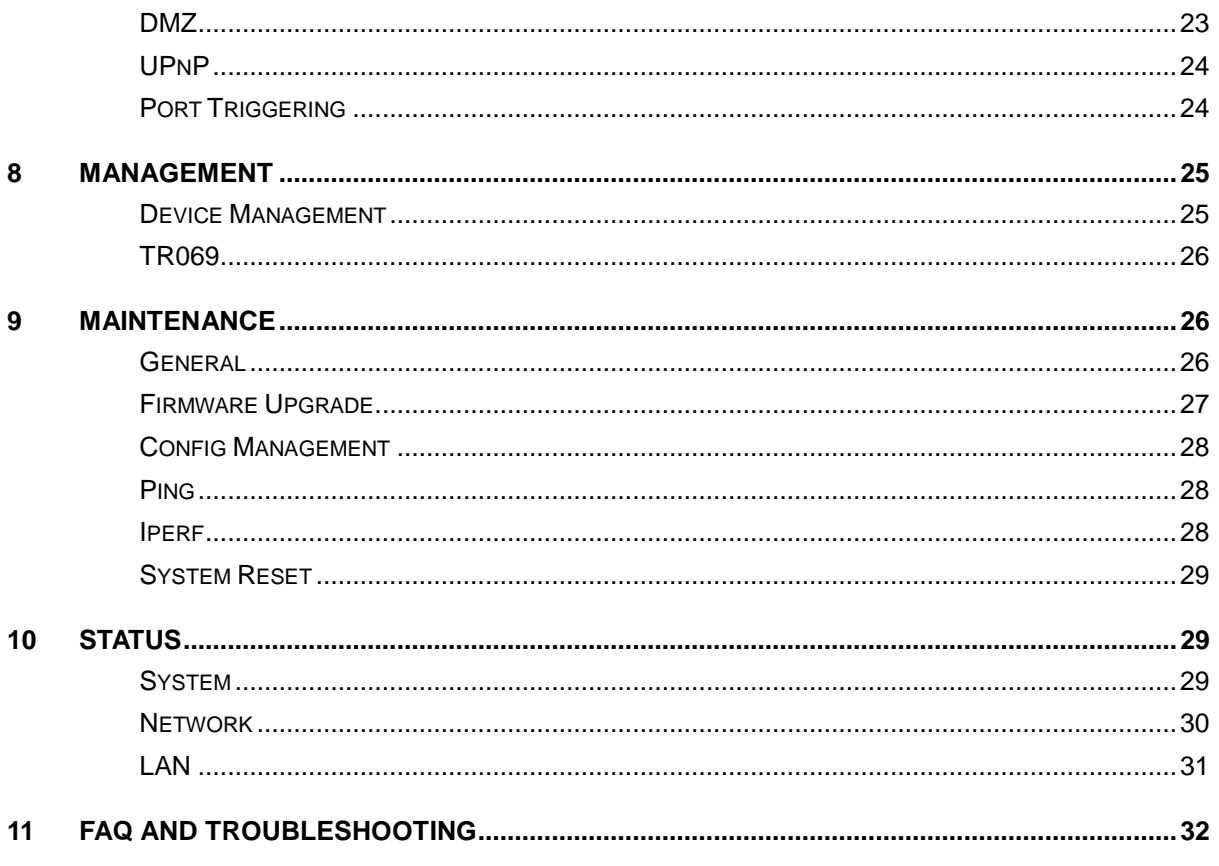

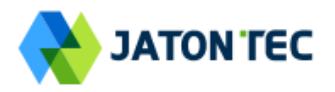

# <span id="page-4-0"></span>**1. Overview**

JT4100P is a high performance LTE CPE (Customer Premises Equipment) product designed to enable quick LTE service deployment to the remote customers. It provides high data throughput and networking features to end users who need both bandwidth and data roaming capabilities in the remote area.

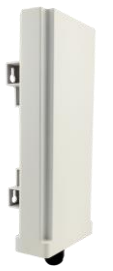

### <span id="page-4-1"></span>**User Interface Specification**

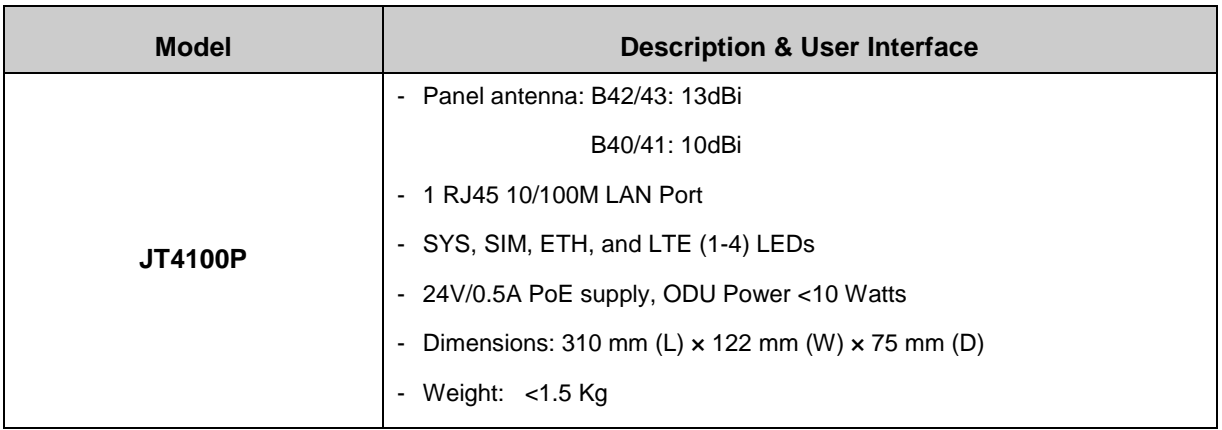

## <span id="page-4-2"></span>**2. Getting Started**

### **1) Packing list**

Upon receiving the product, please unpack the product package carefully. Each product is shipped with the following items:

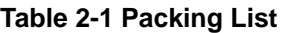

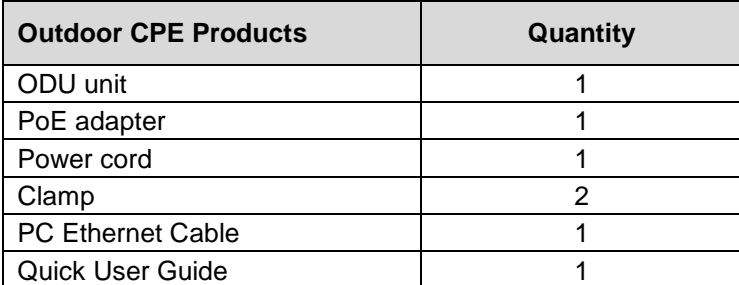

If you find any of the items is missing, please contact our local distributor immediately.

### **2) Unpacking the Equipment**

Table 2-1 lists all the standard parts that are supplied in your LTE CPE Unit Installation Package.

Please take the time to unpack the package and check its contents against this list.

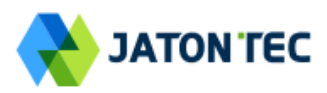

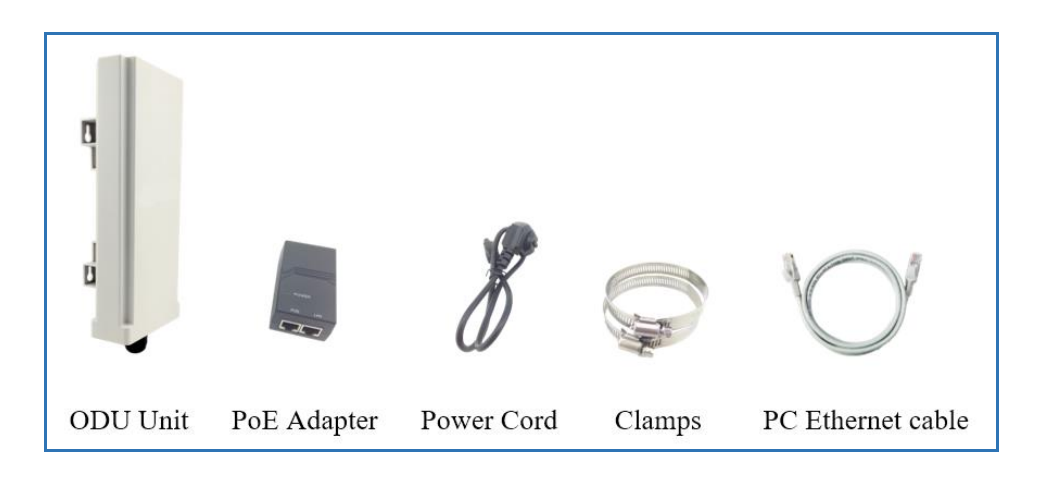

### **3) Installing the Equipment**

### <span id="page-5-0"></span> $\blacksquare$  Device Logic connection

For outdoor CPE product, it is suggested that the CPE device be installed in a shaded area to avoid direct sun light exposure which may cause over heat in certain extreme weather condition.

To power on the device, the outdoor CPE must use a 24V PoE integrated DC power supply adapter. The power adapters can operate in 100-240V AC range and therefore can be used in different country. Once the device is powered up, the user should wait for about 2 minutes before the device becomes operational. When the SYS LED becomes solid green, it indicates the system has completed the startup procedure.

To connect PC, LAN switch or other type of IP device to the CPE product, the user should use SFTP CAT5E Ethernet cable and connect to the appropriate LAN port. Once connected, the ETH LED indicator should come on.

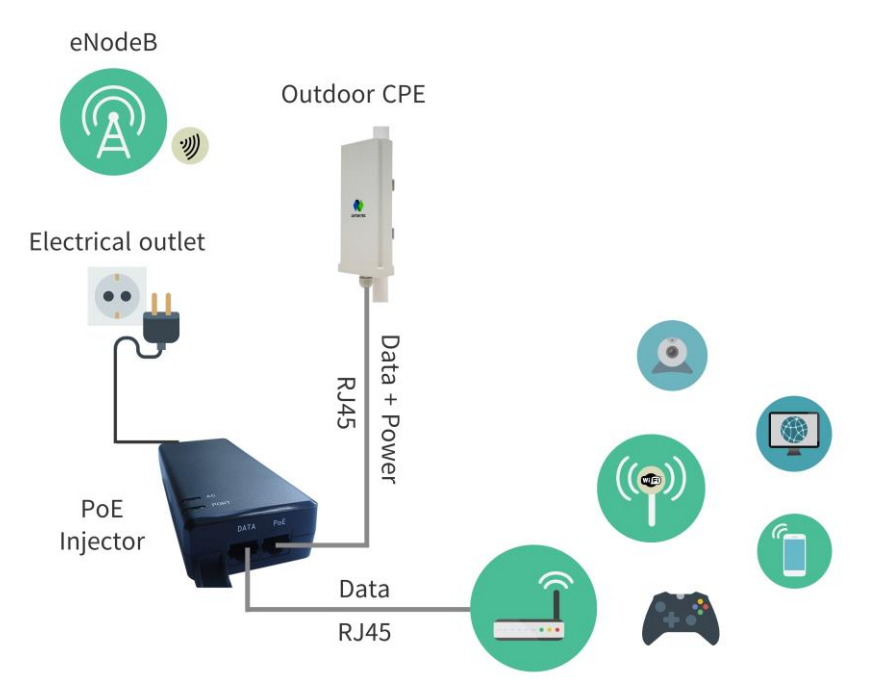

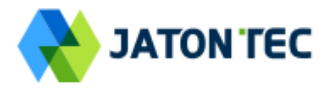

<span id="page-6-0"></span>**Installing Outdoor Unit (ODU) – Clamp**

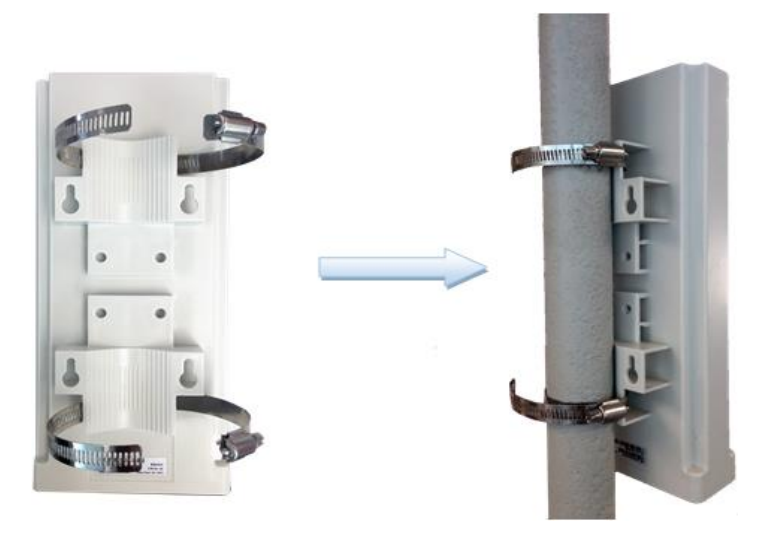

<span id="page-6-1"></span>**Header Connection**

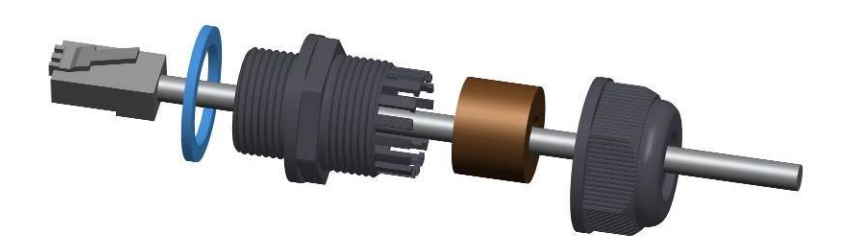

# <span id="page-6-2"></span>**2 LED Display**

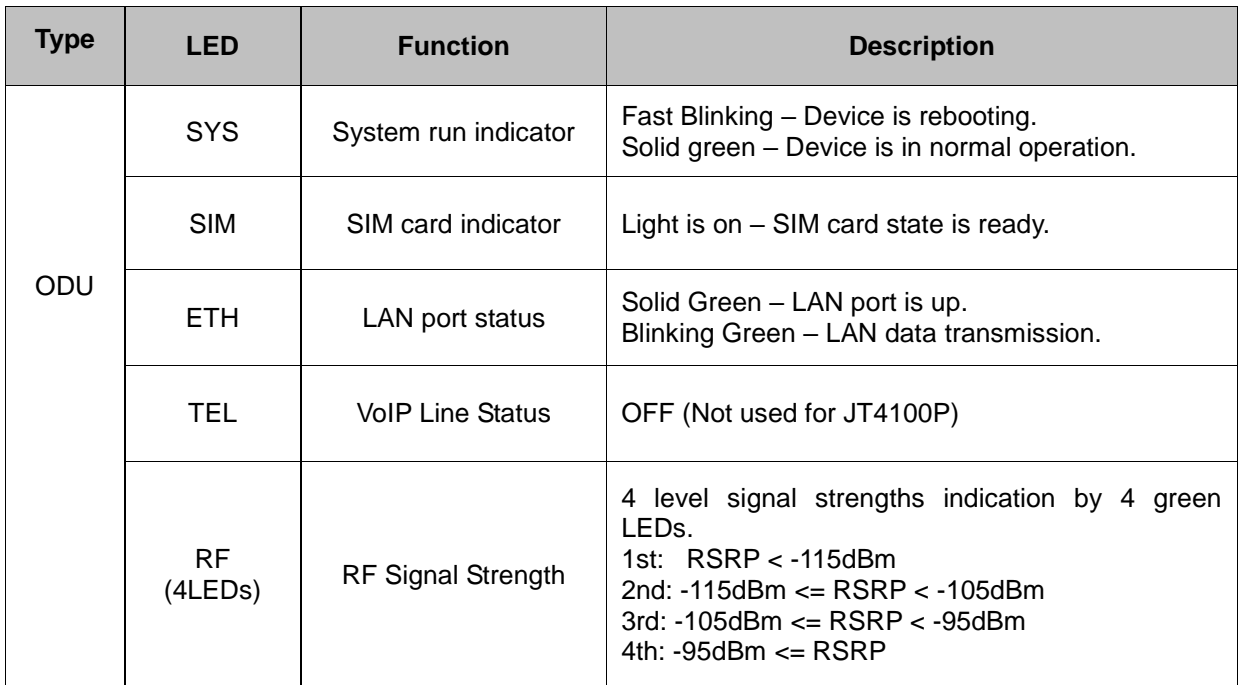

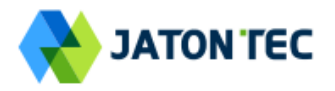

### <span id="page-7-0"></span>**RF Signal Adjustment**

After the CPE outdoor unit has installed, the direction of antenna's azimuth and pitch angle needs to adjust for the best signal strength. In near line of sight condition, the CPE will have the best signal when the antenna is directly pointing the base station.

User can adjust the holder to change the direction and angle of the antenna while observing the RF LED on the outdoor unit which indicates the signal strength.

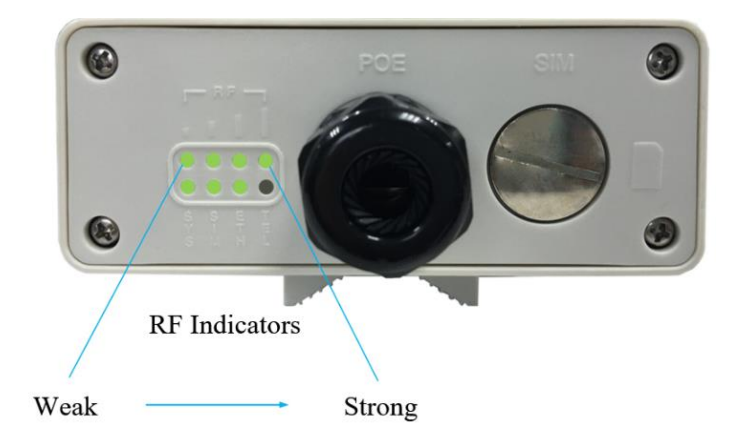

### <span id="page-7-1"></span>**3 Managing CPE Device**

JT4100P is a user-friendly LTE CPE, and very easy to configure and setup. Subscribers can just connect the device to their computer or home switch/router and the device is ready to provide Internet Services.

### <span id="page-7-2"></span>**WEB Login**

It is a preferred to setup the CPE using a Web browser from a local PC connected to device LAN port. The user should ensure that the connected PC have acquired IP address via DHCP from the device. After IP connectivity is established between the PC and CPE device, the user may launch a Web browser and specify [http://192.168.0.1](http://192.168.0.1/) in the address bar. A window will pop up requesting password. Input the user or administrator login password and then click the "Log in" button. After successful log on, the default home page will appear. Note the default user & administrator passwords are "admin123" respectively.

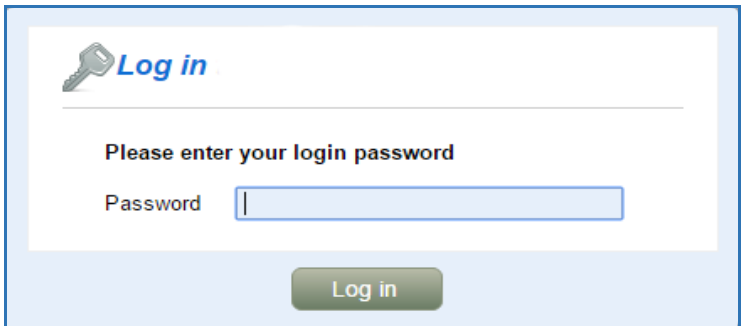

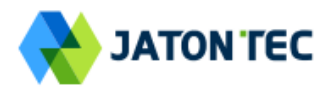

# <span id="page-8-0"></span>**4 LTE Configuration**

#### <span id="page-8-1"></span>**Overview**

Once the user is logged in, the following window device status window will be prompted for viewing. It contains both the system information, networking and device information configured for the device.

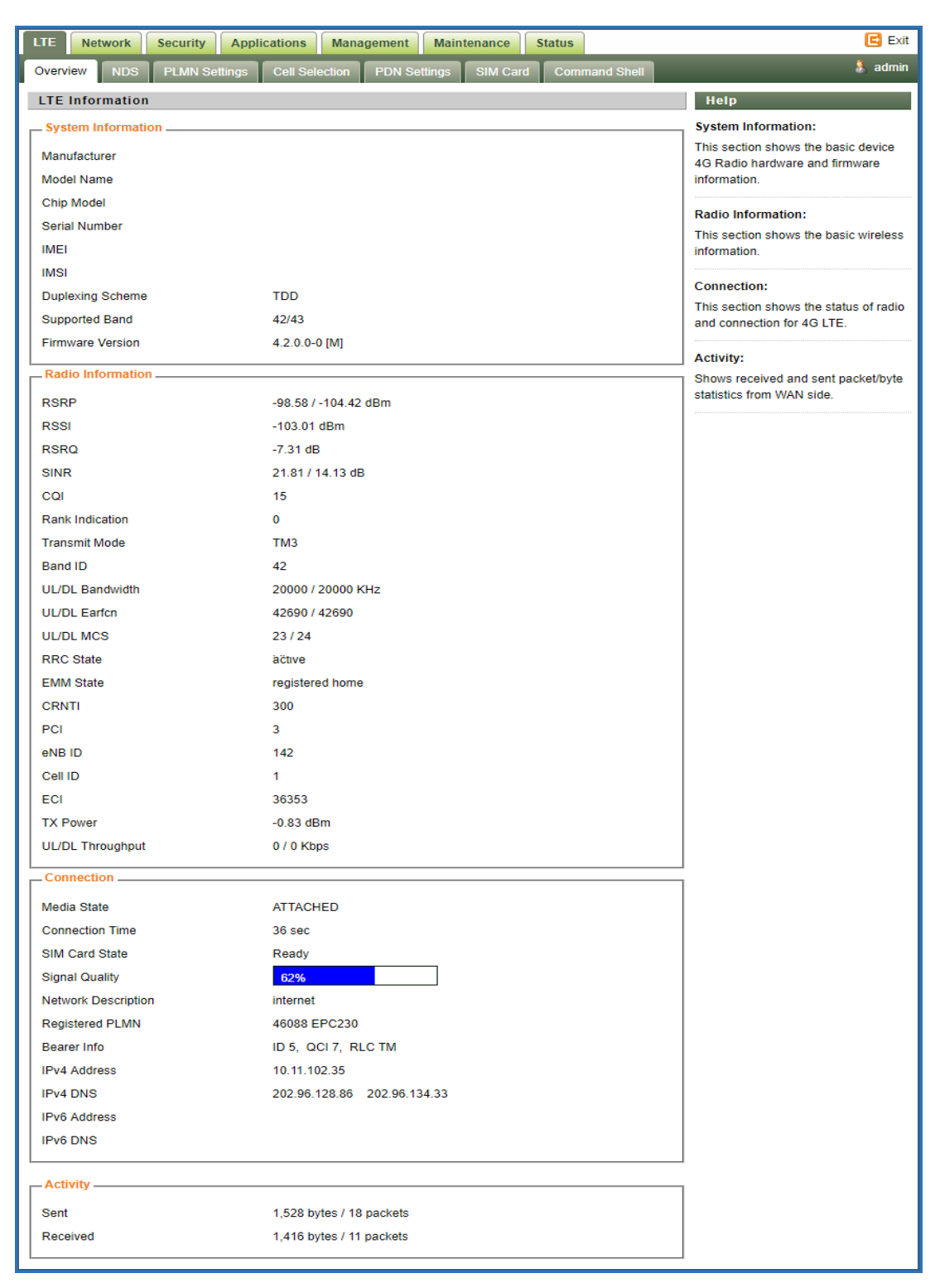

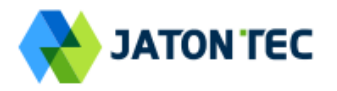

### <span id="page-9-0"></span>**ND&S Configuration**

The LTE radio can be enabled or disabled via 4G Radio setting. The radio can also be reset via Reconnect.

The CPE support both Mobile and Nomadic network selection mode. The Mobile mode will automatically scan the network and attach soon as the system has completed the startup procedure. The Nomadic mode allows user to configure the fixed channel and perform PLMN & cell selection based on certain criteria as specified in "Cell Selection" tab.

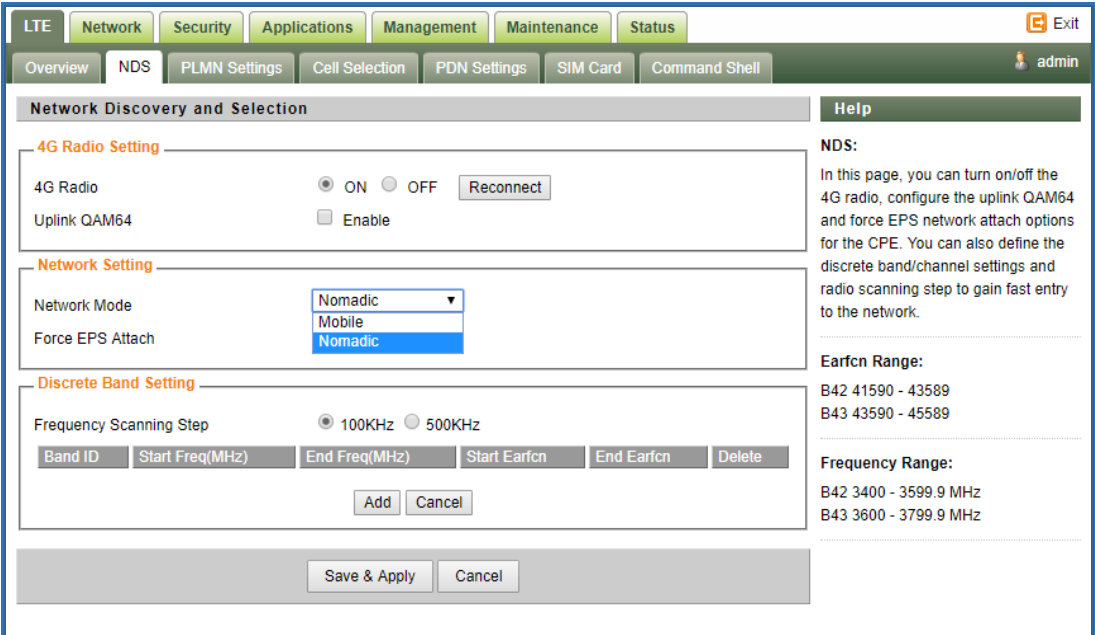

Note: After configure any parameters of the device, you must click the "**Save & Apply**" button to save the configuration. Otherwise the configuration will not take effect.

### <span id="page-9-1"></span>**PLMN Selection**

If the network mode is configured to be Nomadic in the ND&S menu, then you can add and configure the PLMN list to restrict the CPE to attach. The CPE will attach to network according to the PLMN priority assigned.

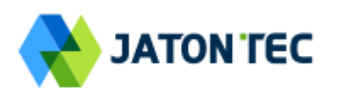

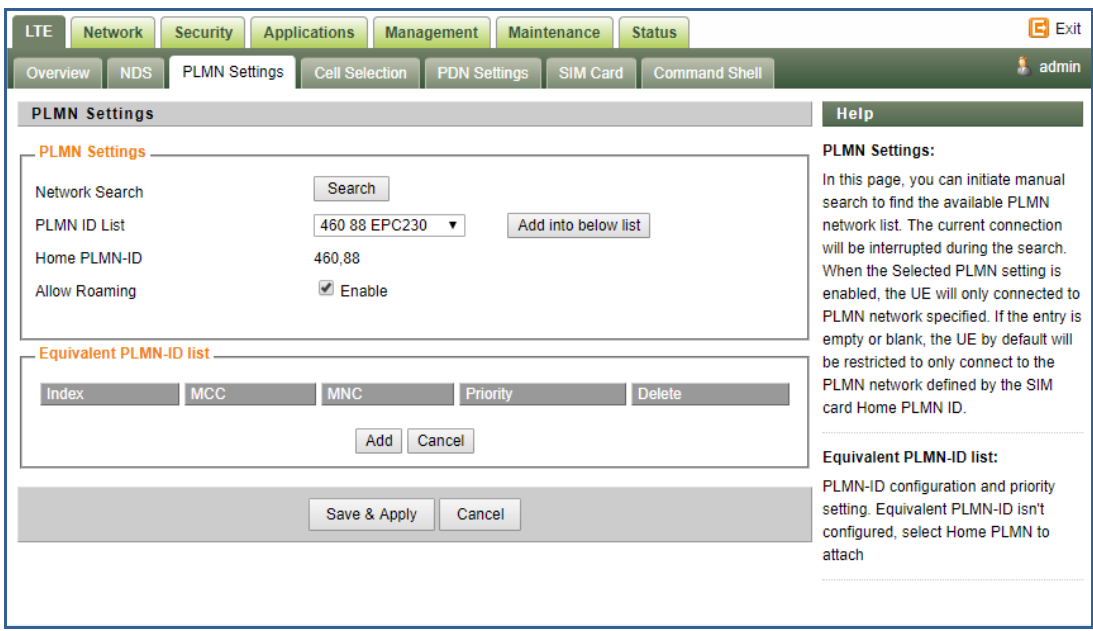

### <span id="page-10-0"></span>**Cell Selection**

The cell selection menu is used to configure how CPE will select the best cell. User can configure the "Auto Select" mode to select cell based 3GPP standard. When configured with "preferred Listing", user add the desired cell ID to the list and the CPE will attach to the appropriate cell after a full scan. If Lock ND&S to the preferred list is enabled, the CPE will not connect to any cell if they are in the list.

Note the Cell Selection and PLMN setting will work together when ND&S network mode is set to Nomadic.

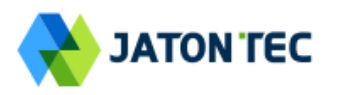

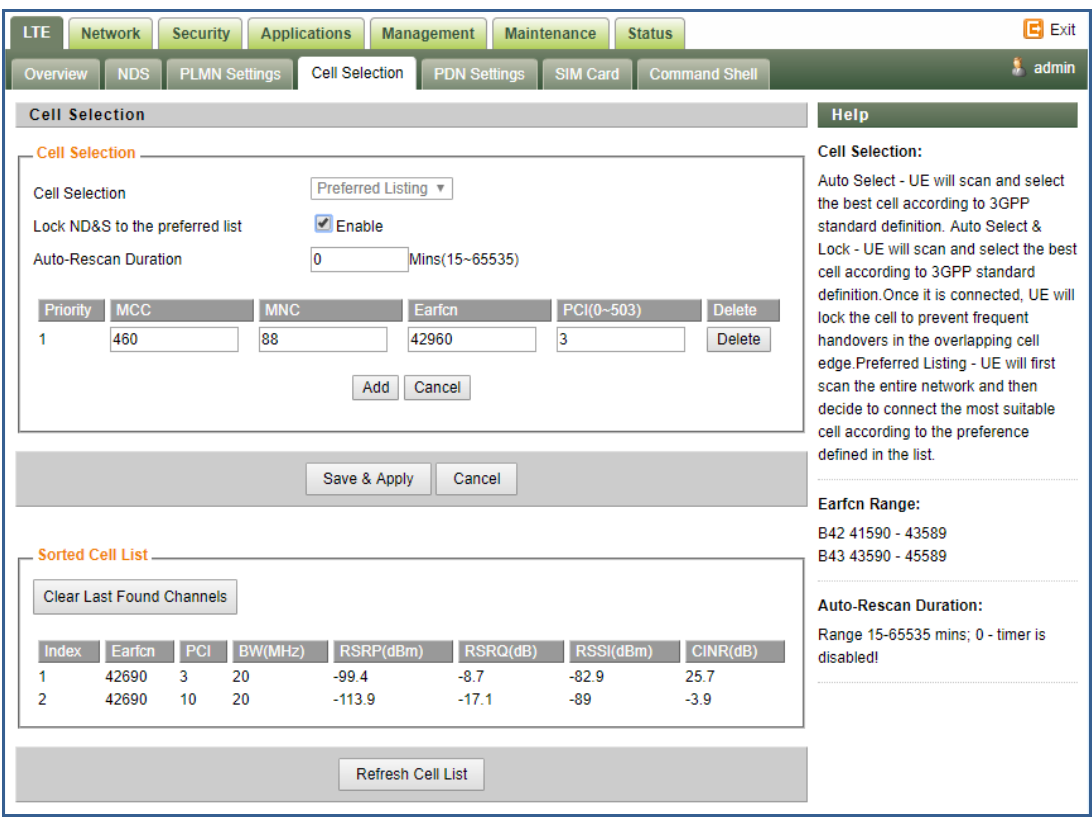

### <span id="page-11-0"></span>**PDN Setting**

This menu is used to configure the operator APN profile. You can configure single or multiple APNs for the operator network. The below shows an example of two APN configuration.

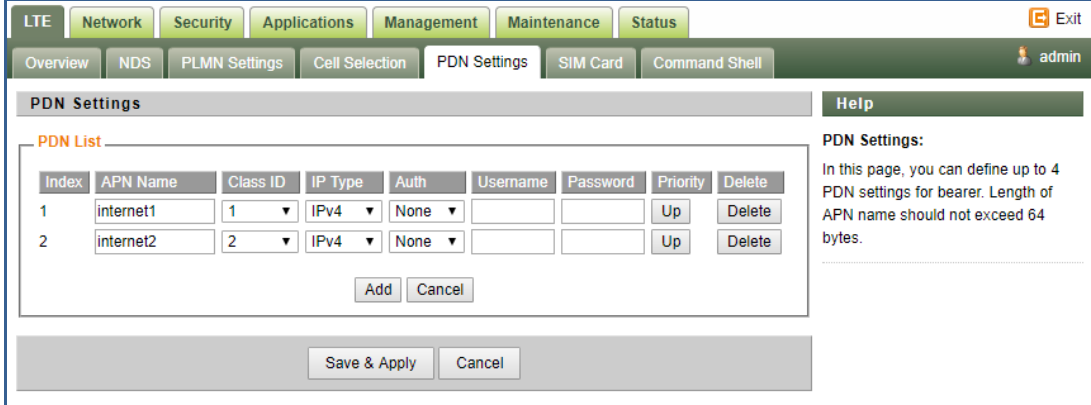

You can view the APN status info in the Status menu.

### <span id="page-11-1"></span>**SIM Card**

The SIM card menu is used to view the SIM card status and perform PIN code management for SIM card. You disable or enable the SIM card PIN check on the CPE to bind the SIM card inserted.

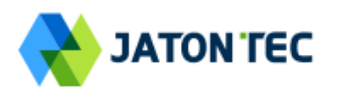

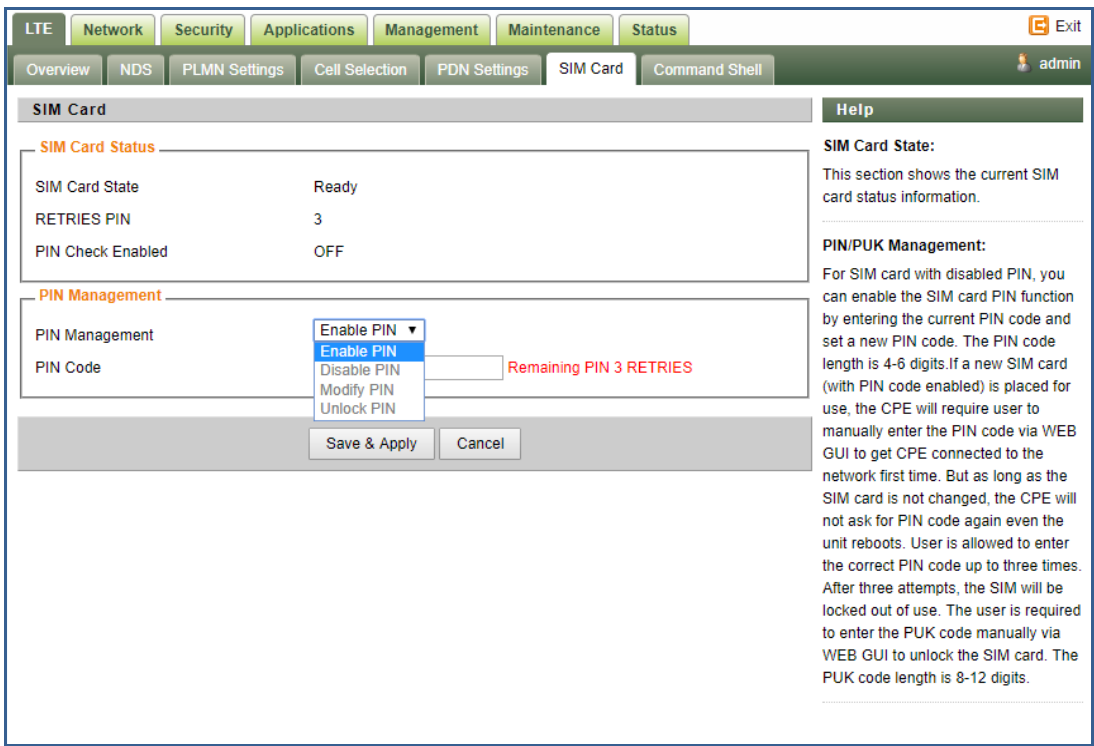

### <span id="page-12-0"></span>■ Command Shell

The Command Shell is used to run LTE command via the WEB GUI interface. You can type the command and click the APPLY button to execute.

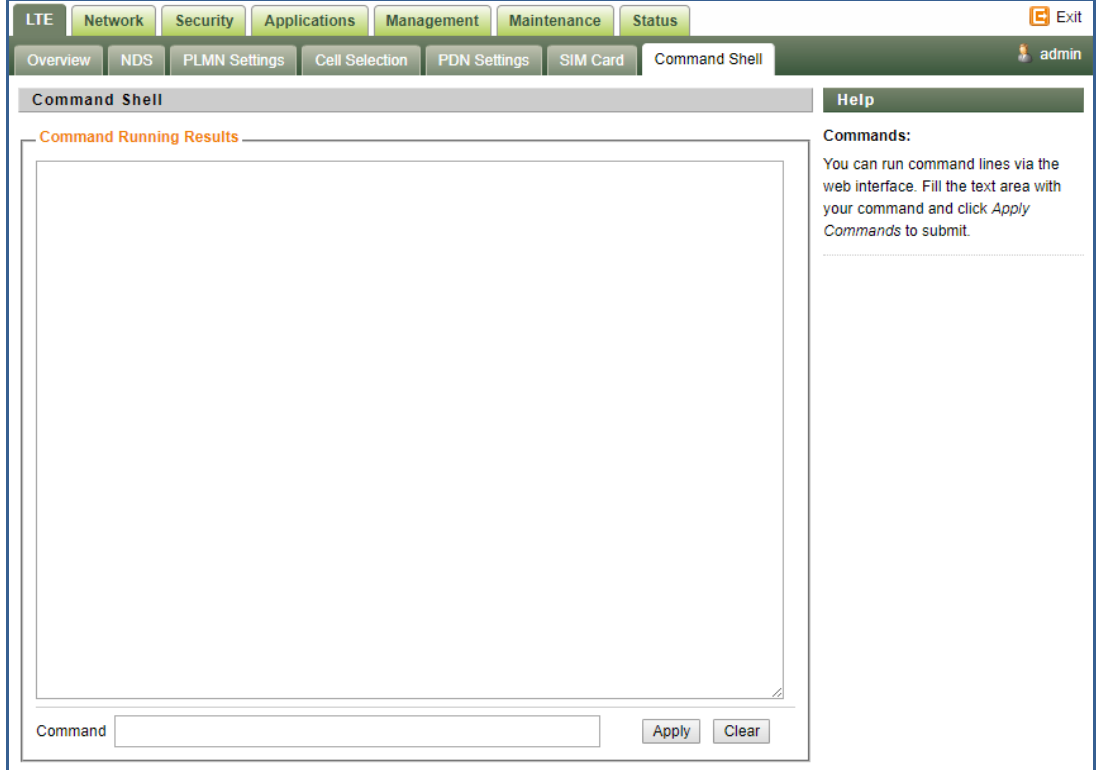

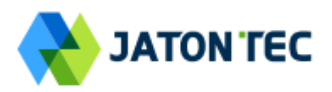

### <span id="page-13-0"></span>**5 Network Configuration**

### <span id="page-13-1"></span>**Internet**

This section allows user to configure the CPE operation mode, device name, MTU and etc. The CPE default Operation Mode is Router, and the LAN PC connected to device LAN port will obtain IP address via DHCP server of the device. The default MTU Size is 1500, user can modify the MTU Size if necessary.

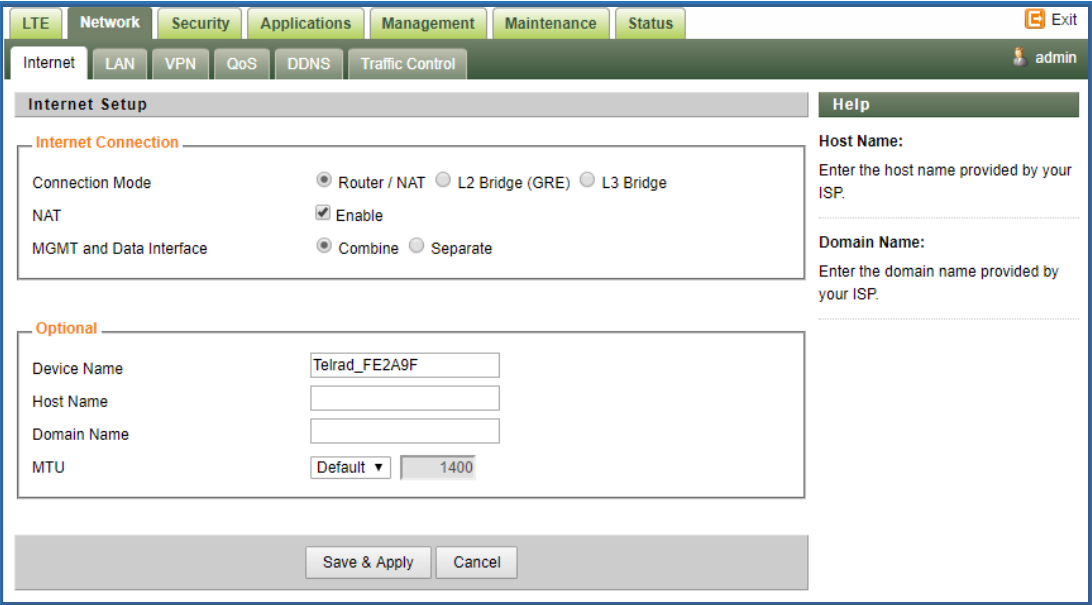

Note when setting the connection mode as L2 Bridge or L3 Bridge, there will be a warning window pops up. Remember the management IP address 172.16.1.1 and click the "**ok**" button.

When the user wants to manage the home page again, the PC should be configured a static IP address as 192.168.0.x manual in order to visit the CPE managing page http://192.168.0.1

### <span id="page-13-2"></span>**LAN Setting**

The LAN setting allows user to specify the device LAN IP, DHCP server setting, Local DNS and etc. When Router mode is selected, the DHCP server should be enabled by default.

User is advised to leave the default setting unchanged for quick configuration and smooth device operation.

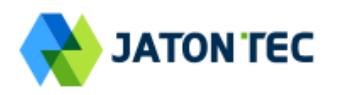

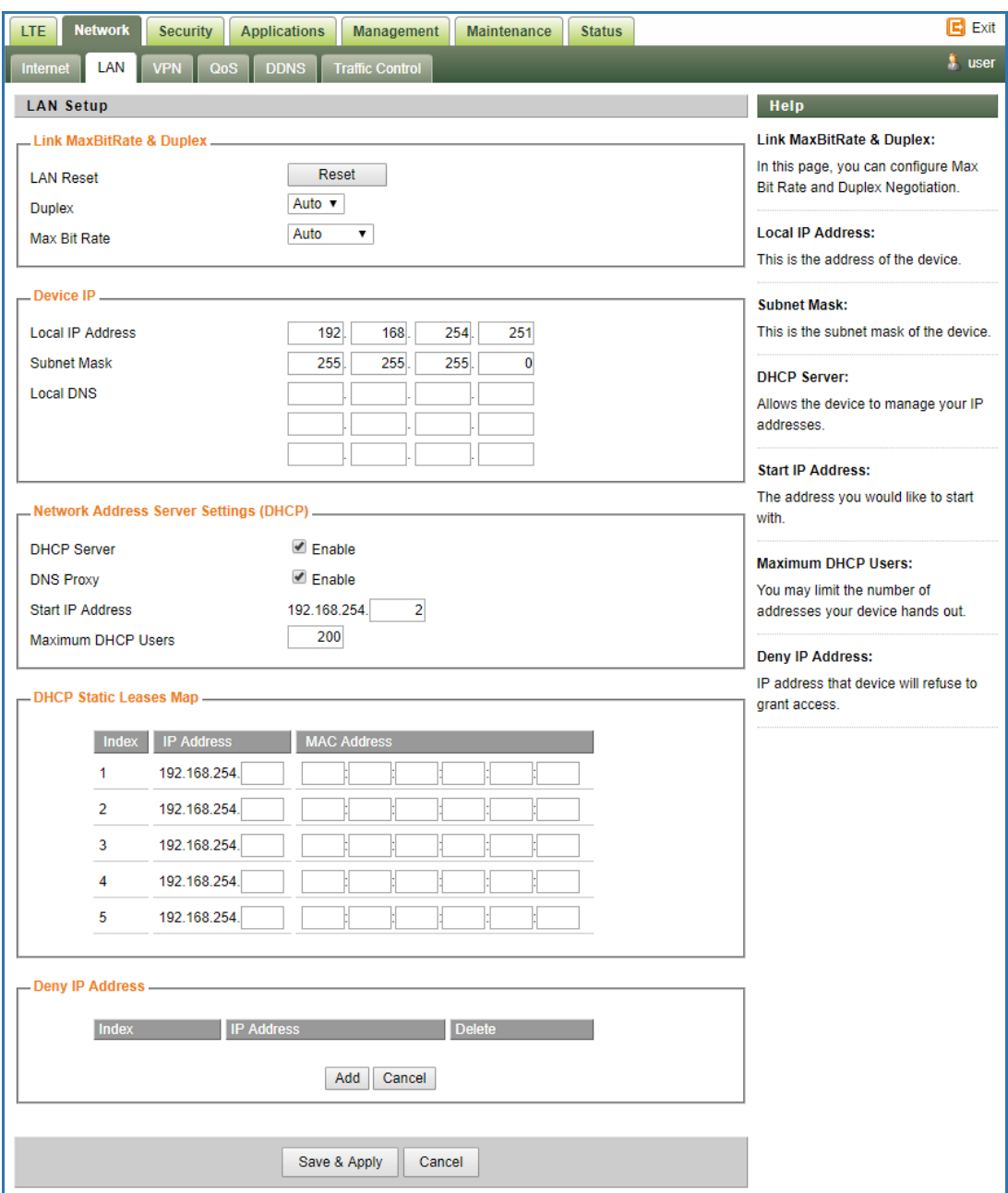

### <span id="page-14-0"></span>**VPN Setting Under Router Mode**

This section allows user to configure VPN service for selected connection mode. In router mode, PPTP, L2TP and GRE can be selected. In L2 Bridge mode, only L2 GRE can be configured.

The router mode VPN configuration is shown below.

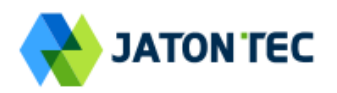

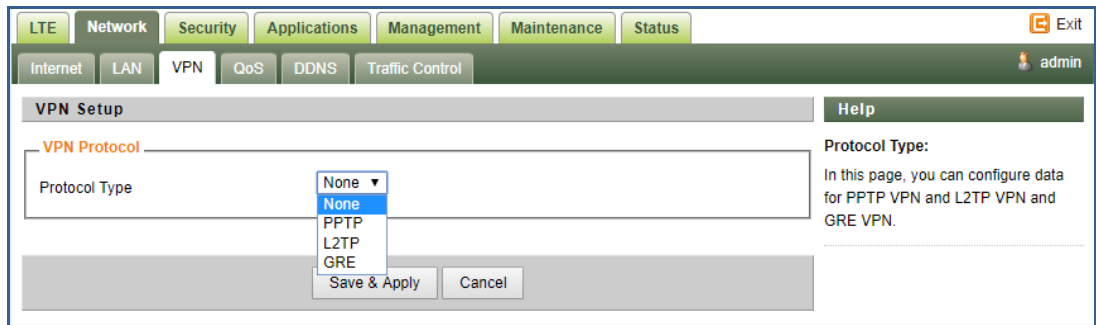

The PPTP configuration under router mode is shown below.

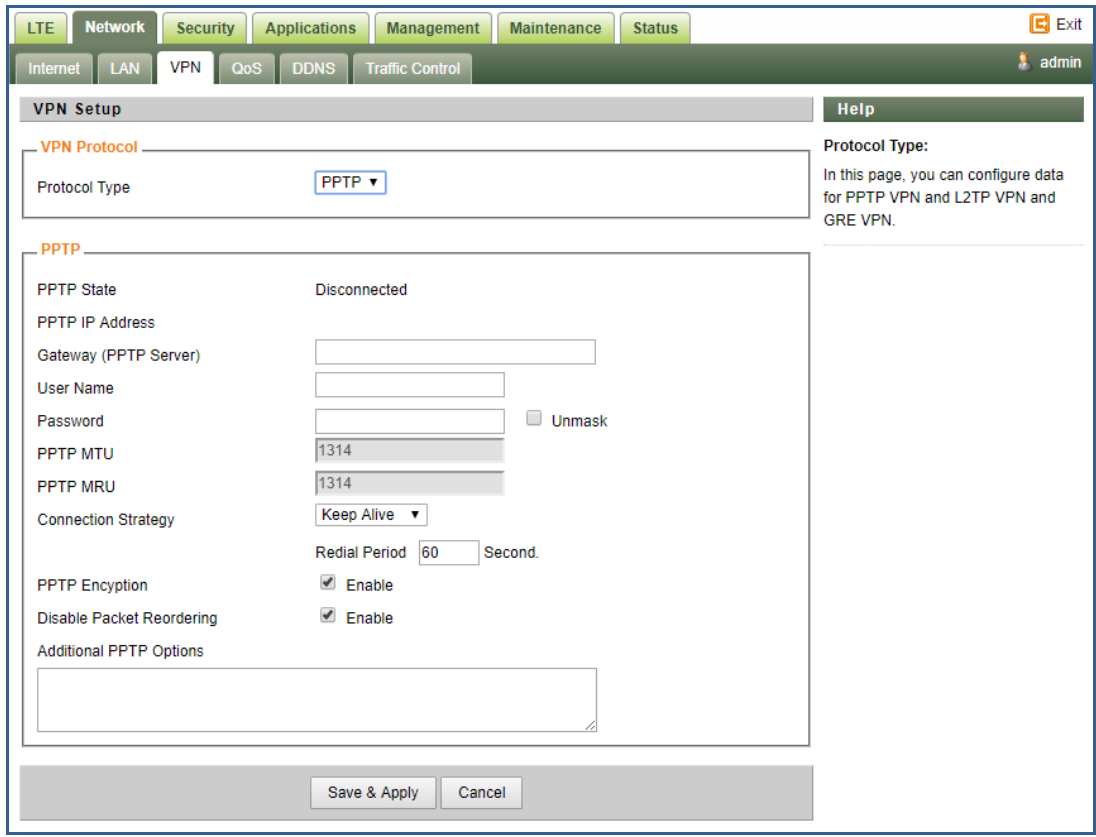

The L2TP configuration under router mode is shown as follows.

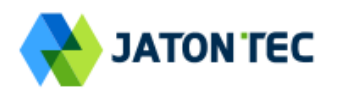

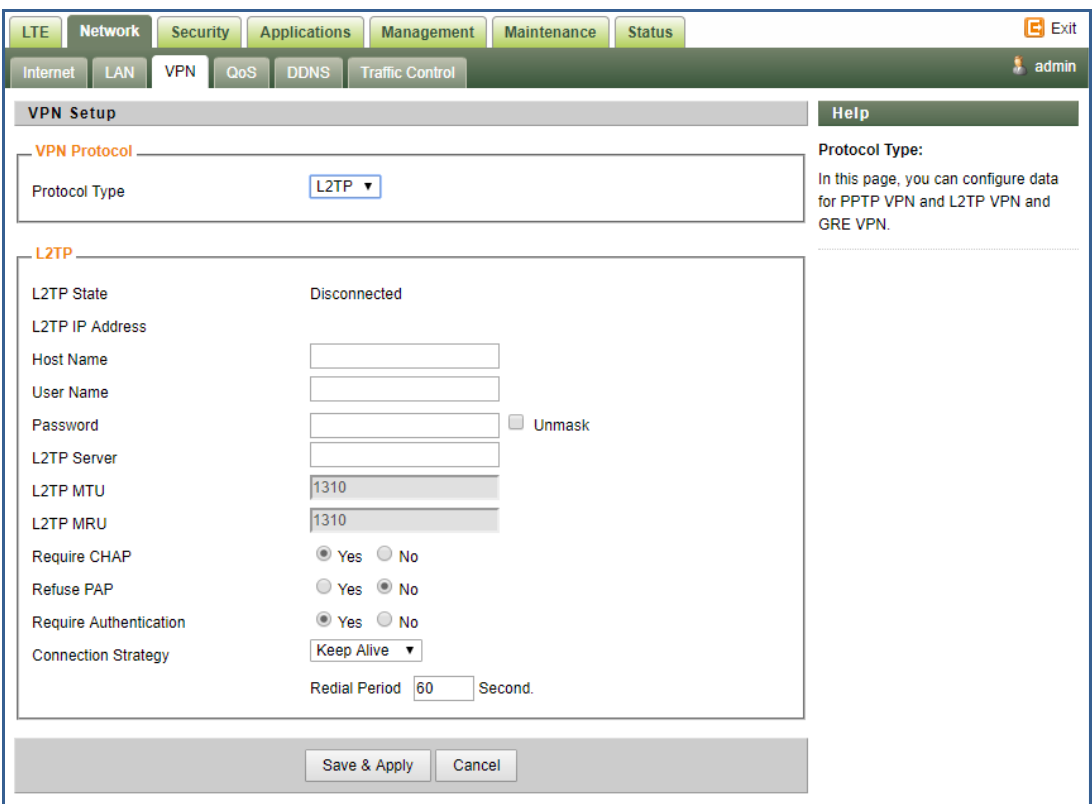

The L2 GRE configuration under router mode is shown below.

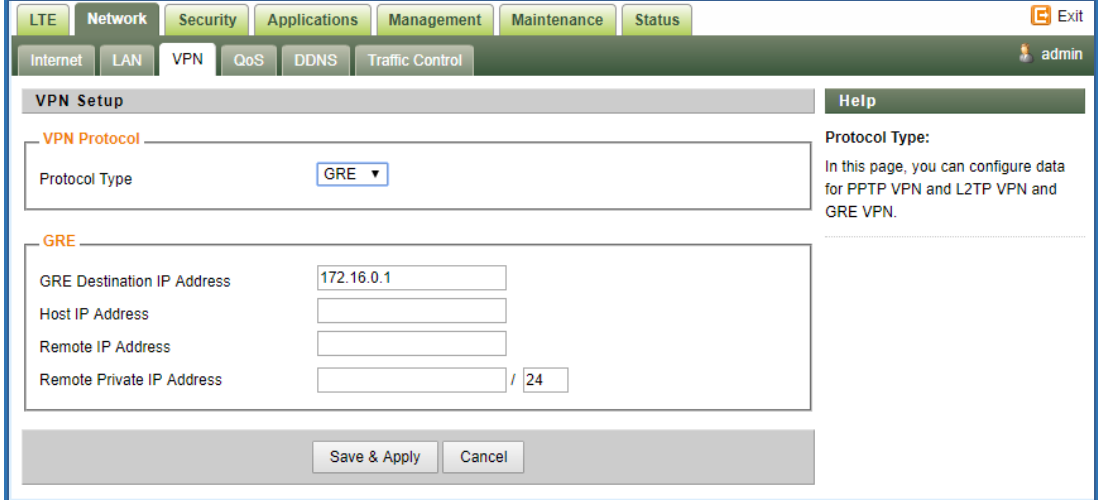

### <span id="page-16-0"></span>**VPN Setting Under L2 Bridge Mode**

Under the L2 Bridge connection mode, only L2 GRE can be configured as follows.

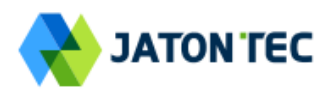

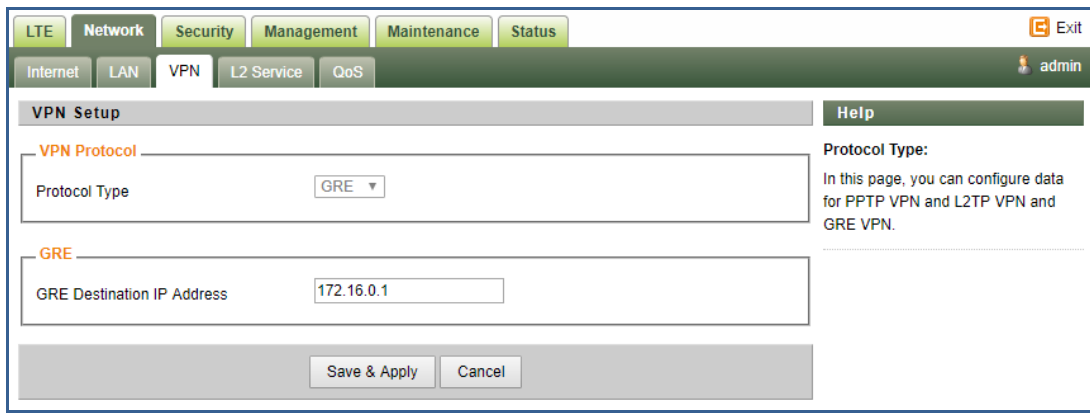

### <span id="page-17-0"></span>**L2 Service Under L2 Bridge Mode**

Under the L2 Bridge connection mode, the user can use L2 Service configuration to manage and tag 802.1p or DSCP for different VLAN packets.

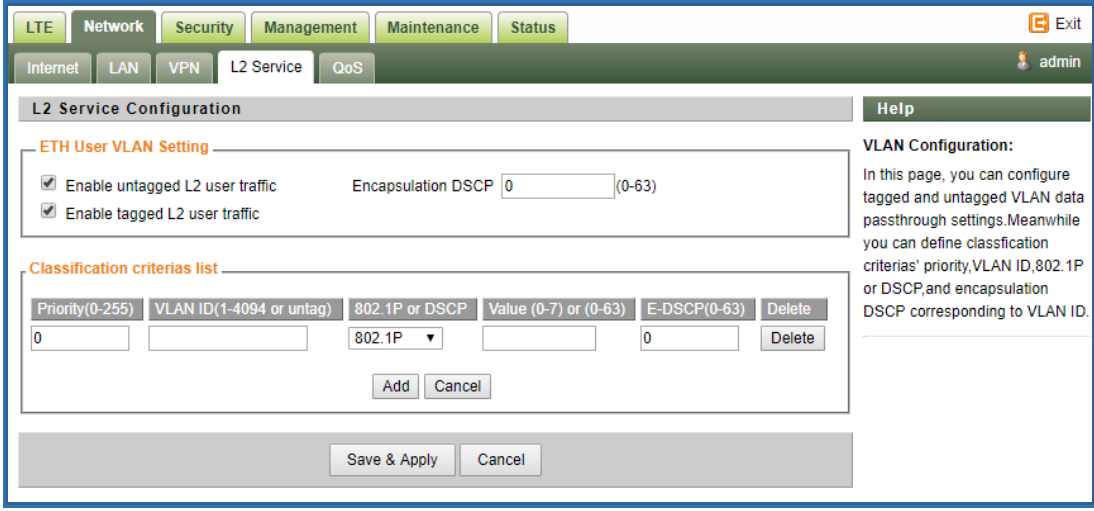

### <span id="page-17-1"></span>**VLAN Setting Under L3 Bridge Mode**

Under the L3 Bridge connection mode, the following VLAN setting can be configured. When multiple APNs are configured, different VLAN LAN packets can be forwarded to different APN.

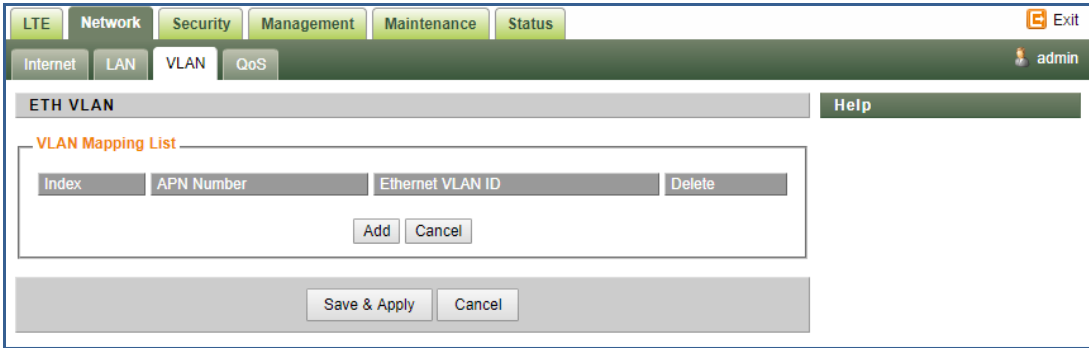

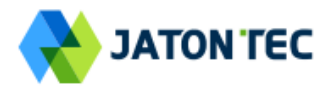

### <span id="page-18-0"></span>**QoS Setting**

This configuration menu allows user to tag DSCP or TOS value for CPE local data (Management) and LAN port data (Data).

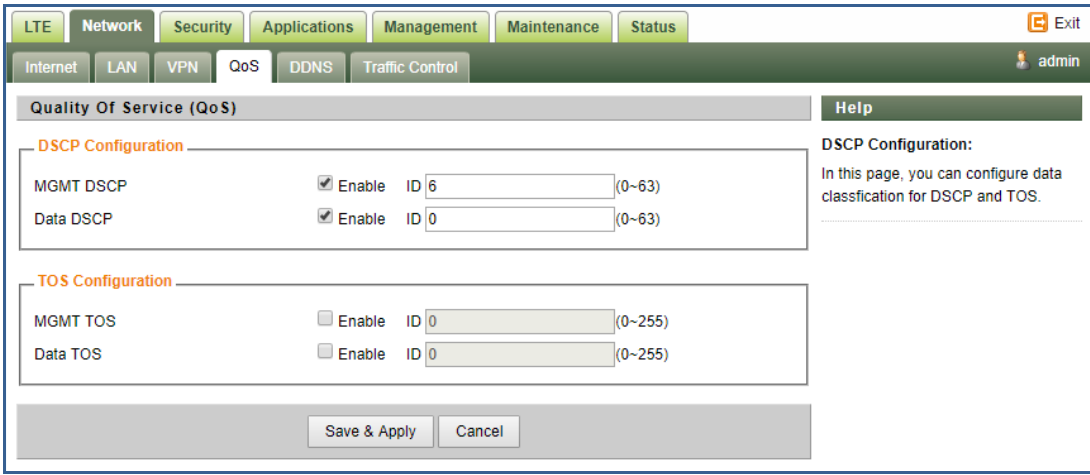

### <span id="page-18-1"></span>■ **DDNS Setting Under Router Mode**

This configuration menu allows user to configure use of different DDNS service for router mode operation.

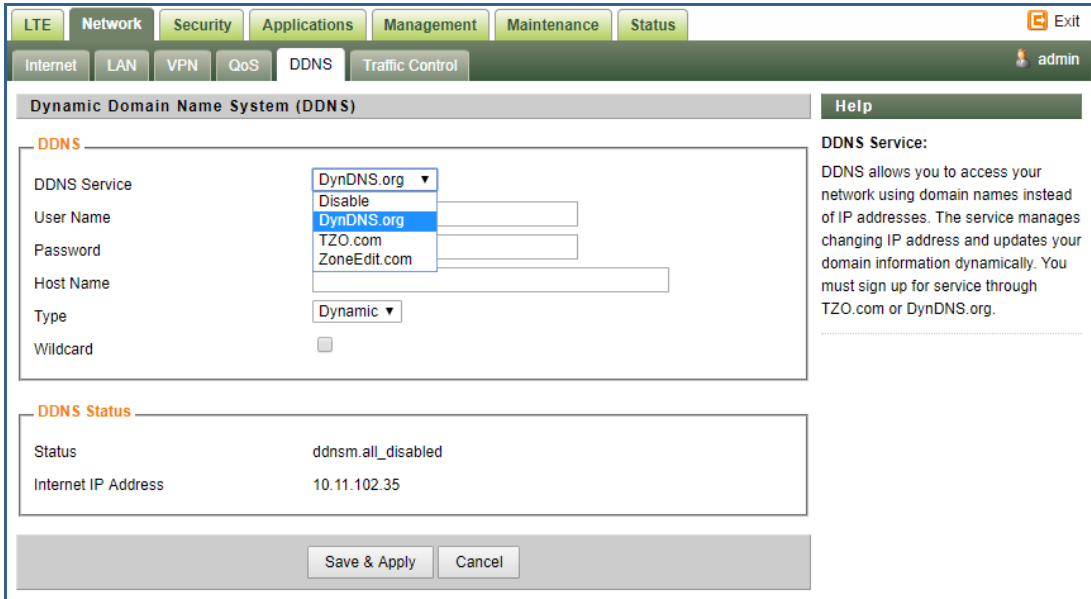

### <span id="page-18-2"></span>■ Traffic Control Setting Under Router Mode

This configuration menu allows user to configure the data priority and allowed bandwidth for LAN data traffic.

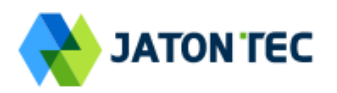

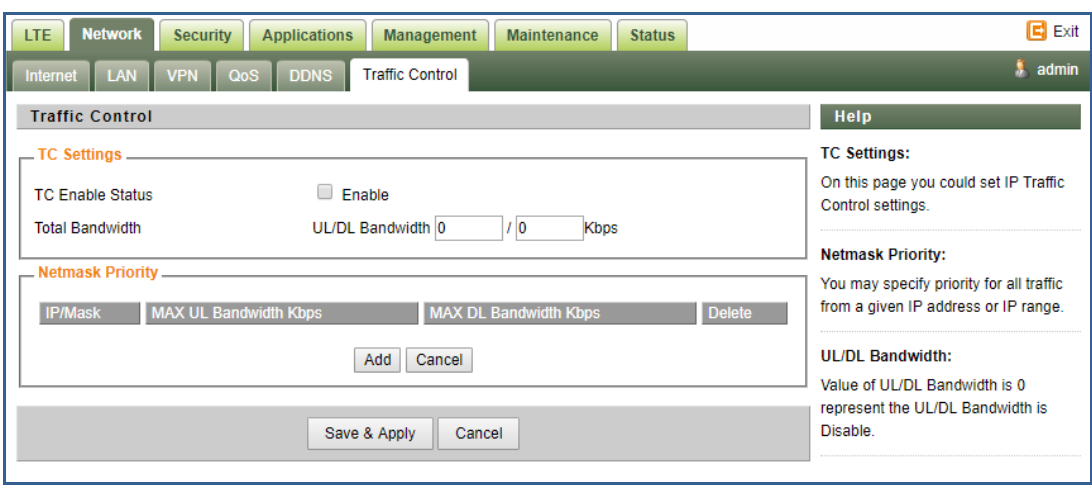

# <span id="page-19-0"></span>**6 Security Configuration**

### <span id="page-19-1"></span>**Firewall**

This allows user to configure CPE firewall.

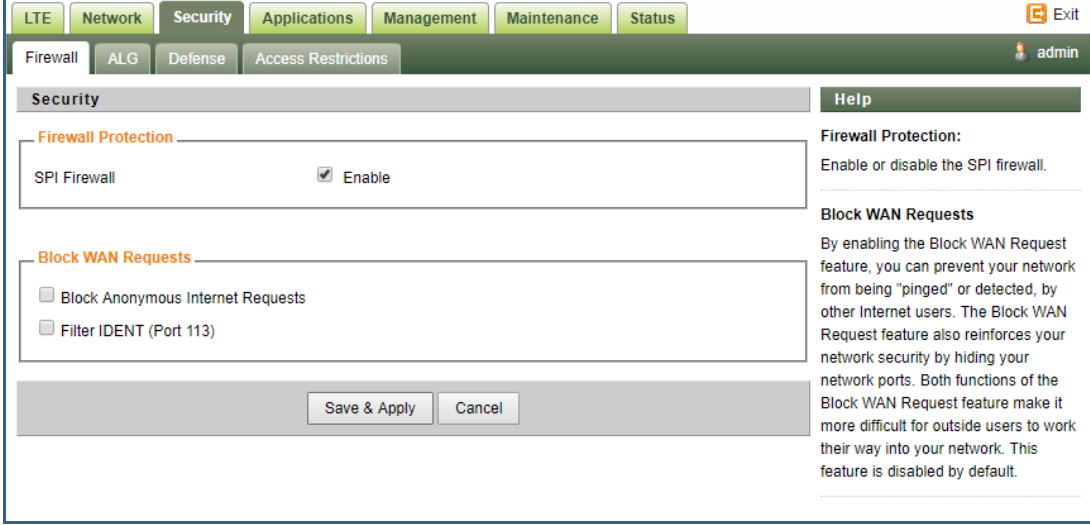

### <span id="page-19-2"></span>**ALG**

This allows user to configure the application level gateways for many common applications.

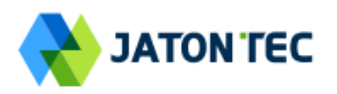

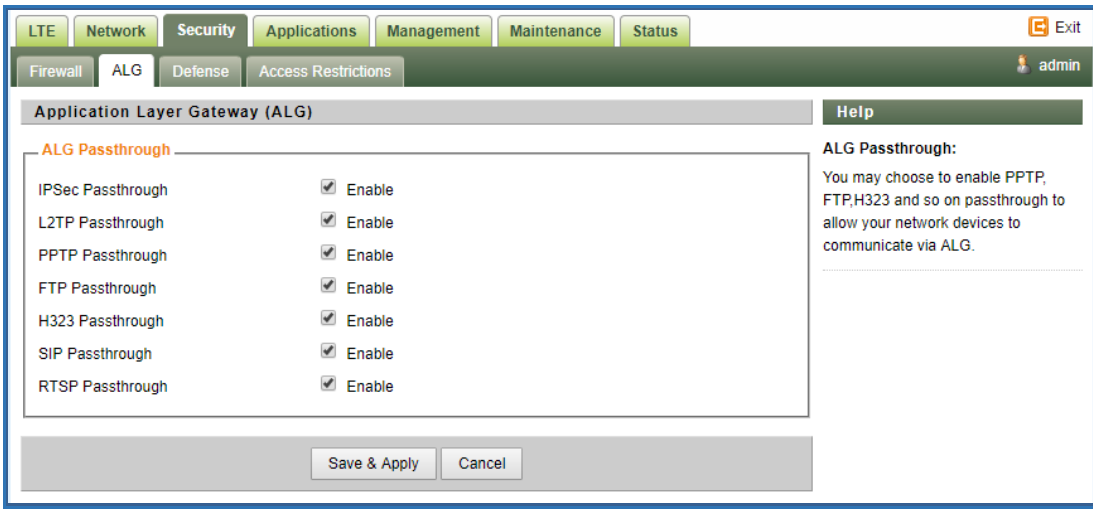

#### <span id="page-20-0"></span>**Defense**

This allows user to configure defense policy for the LTE and local LAN interface to prevent hostile attack.

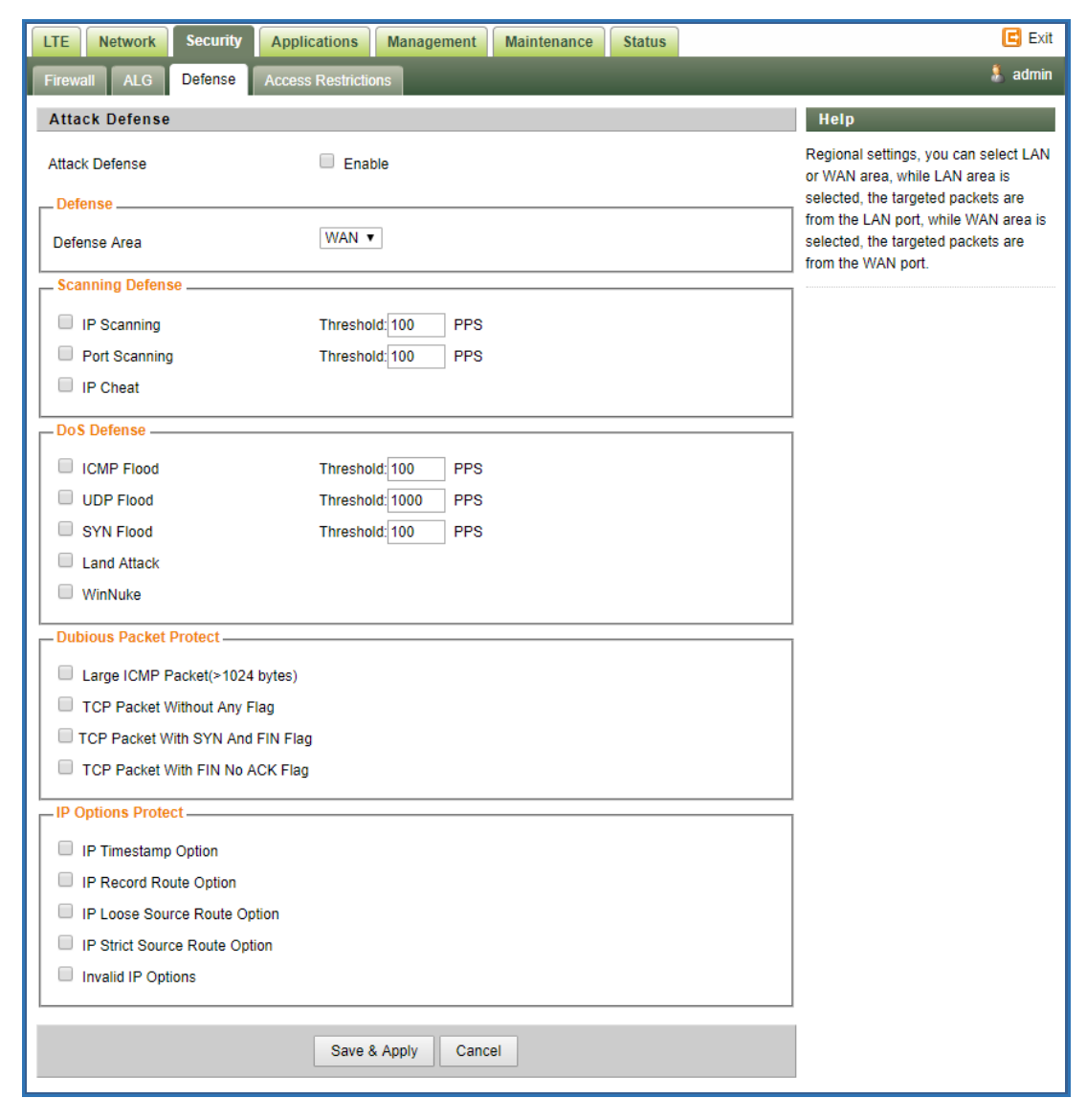

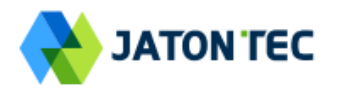

### <span id="page-21-0"></span>**Access Restrictions**

This allows user to define access policy for LAN devices. It can support URL blocking as well.

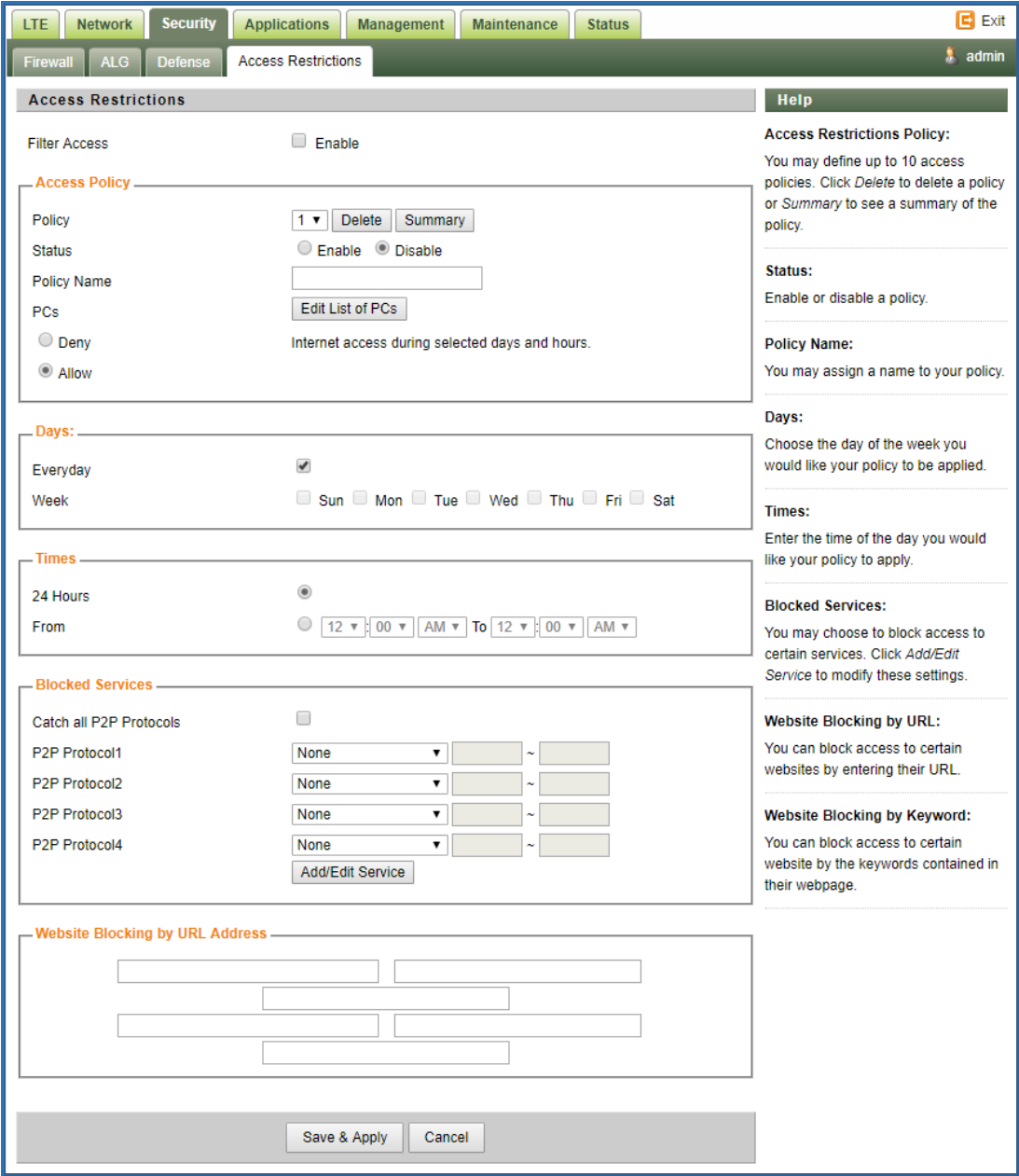

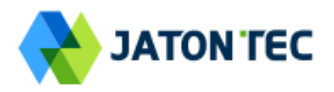

# <span id="page-22-0"></span>**7 Applications Configuration**

### <span id="page-22-1"></span>■ Port Range Forwarding

This allows user to configure the port range forwarding rules for the CPE in router mode.

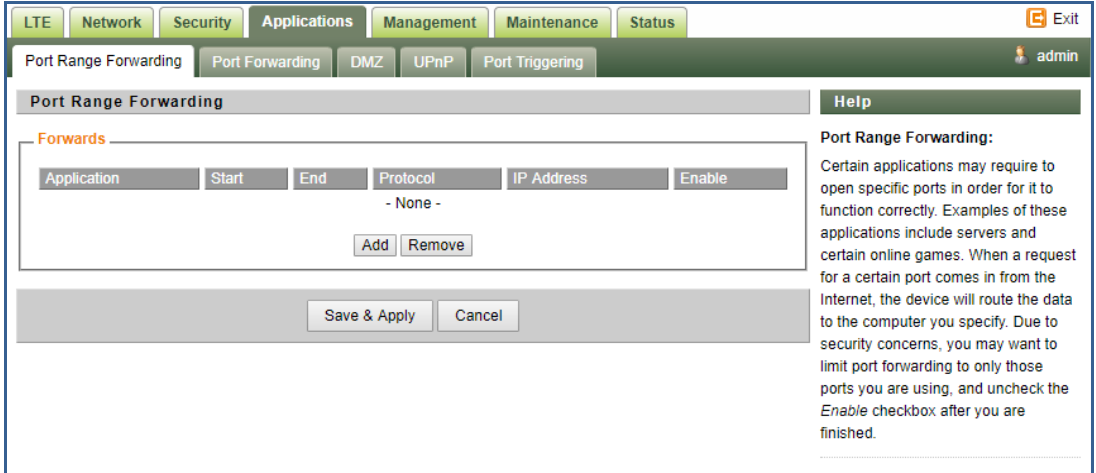

### <span id="page-22-2"></span>■ Port Forwarding

This menu allows user to configure the port forwarding rules for the CPE in router mode.

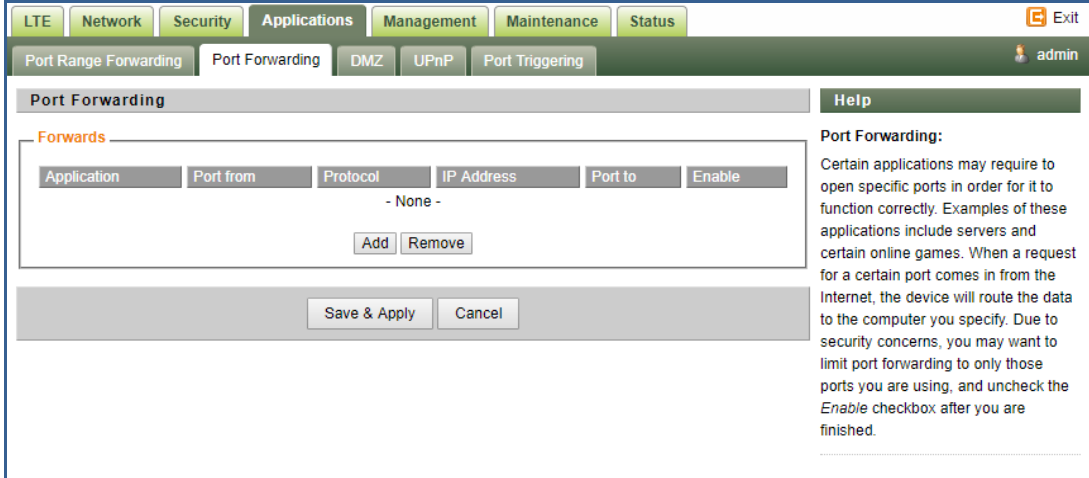

### <span id="page-22-3"></span>**DMZ**

This menu allows user to configure the DMZ setting for CPE in router mode. Web server, Telnet/SSH and Ping Service port can be exempted from DMZ mapping if required. By enabling DMZ option will make the specified local LAN host (DMZ IP) exposed to Internet.

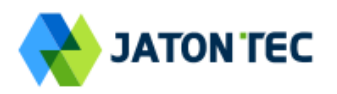

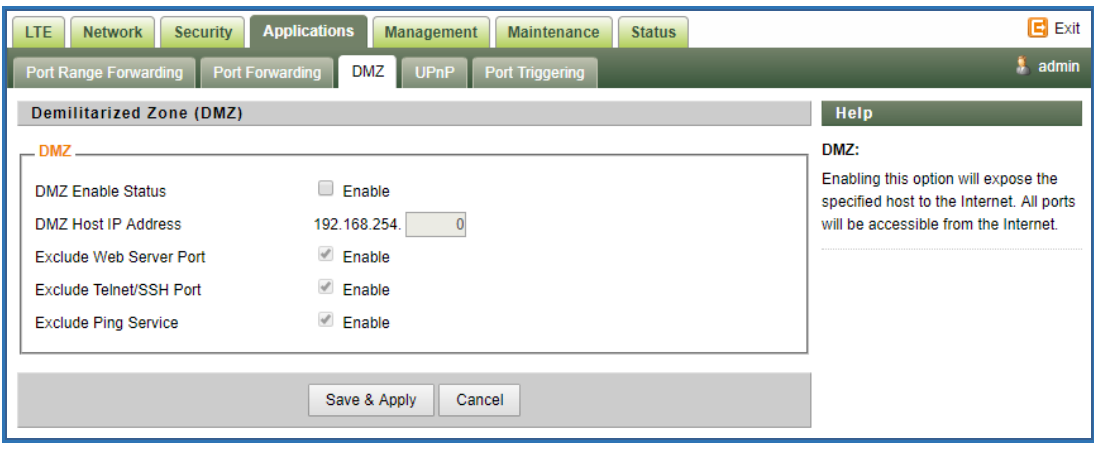

### <span id="page-23-0"></span>**UPnP**

This menu allows user to configure the uPnP application for on-demand "DMZ" support. The current forwarding rules created can be viewed and cleared if required.

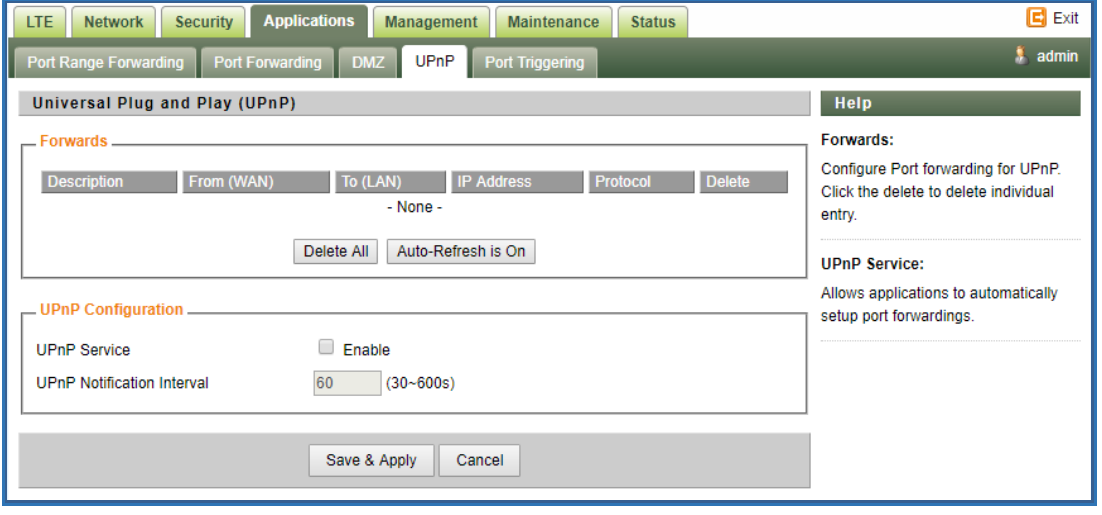

### <span id="page-23-1"></span>**Port Triggering**

This menu allows user to configure forward certain port range to different port range for specific protocol.

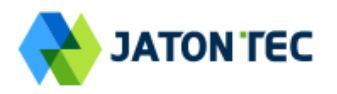

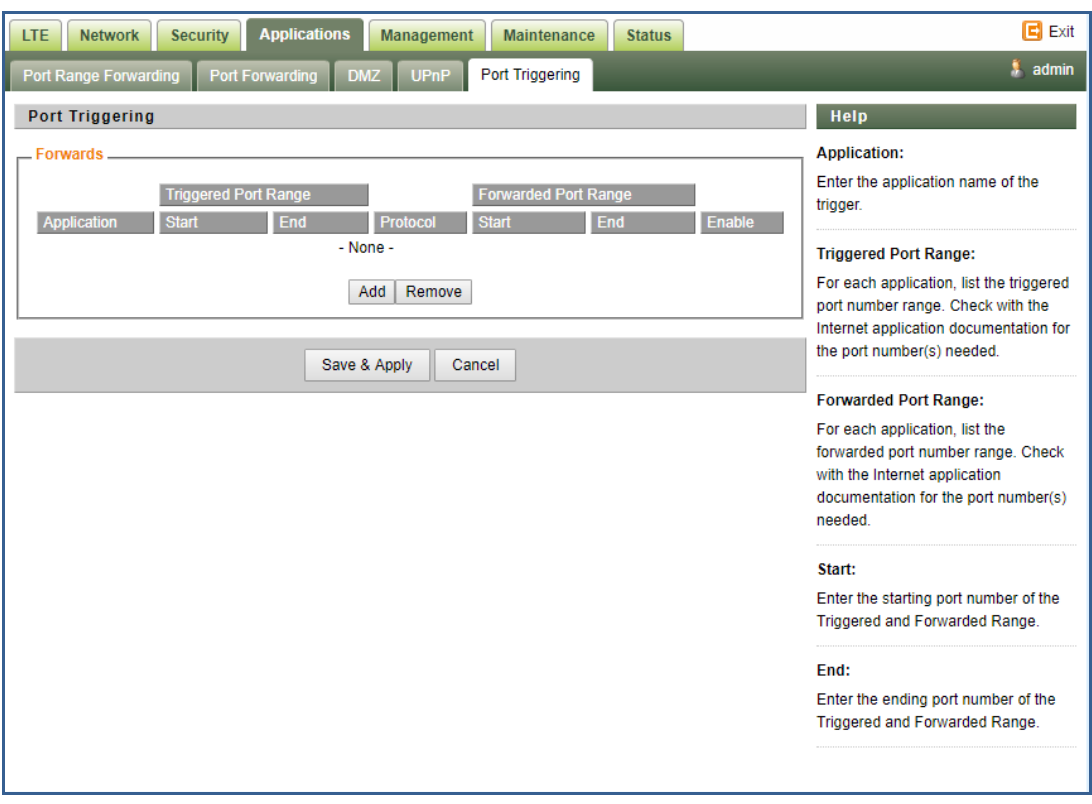

### <span id="page-24-0"></span>**8 Management**

### <span id="page-24-1"></span>■ Device Management

The menu allows user to configure device management mode and various control. Telnet, SSH, and HTTPs can be enabled or disabled via configuration. Auto WEB GUI logout can also be configured.

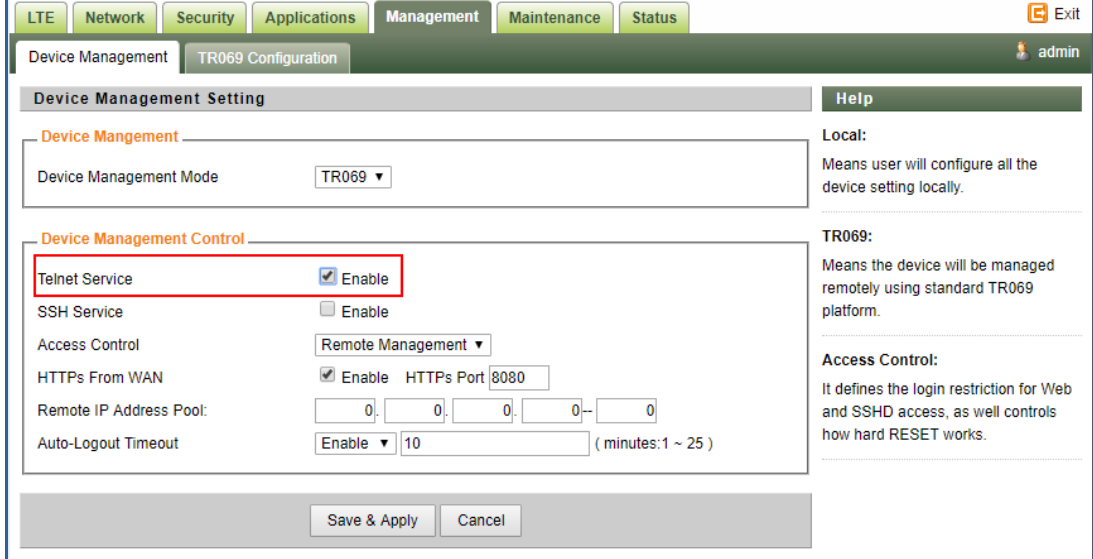

When Telnet is enabled, user can telnet to CPE according to the below steps:

 $\triangleright$  cmd shell and run command:

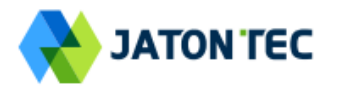

- $\geq$  telnet 192.168.0.1
- > Login: root
- Password: admin123

### <span id="page-25-0"></span>■ TR069

The menu allows user to configure the necessary setting for TR069 management of the CPE device.

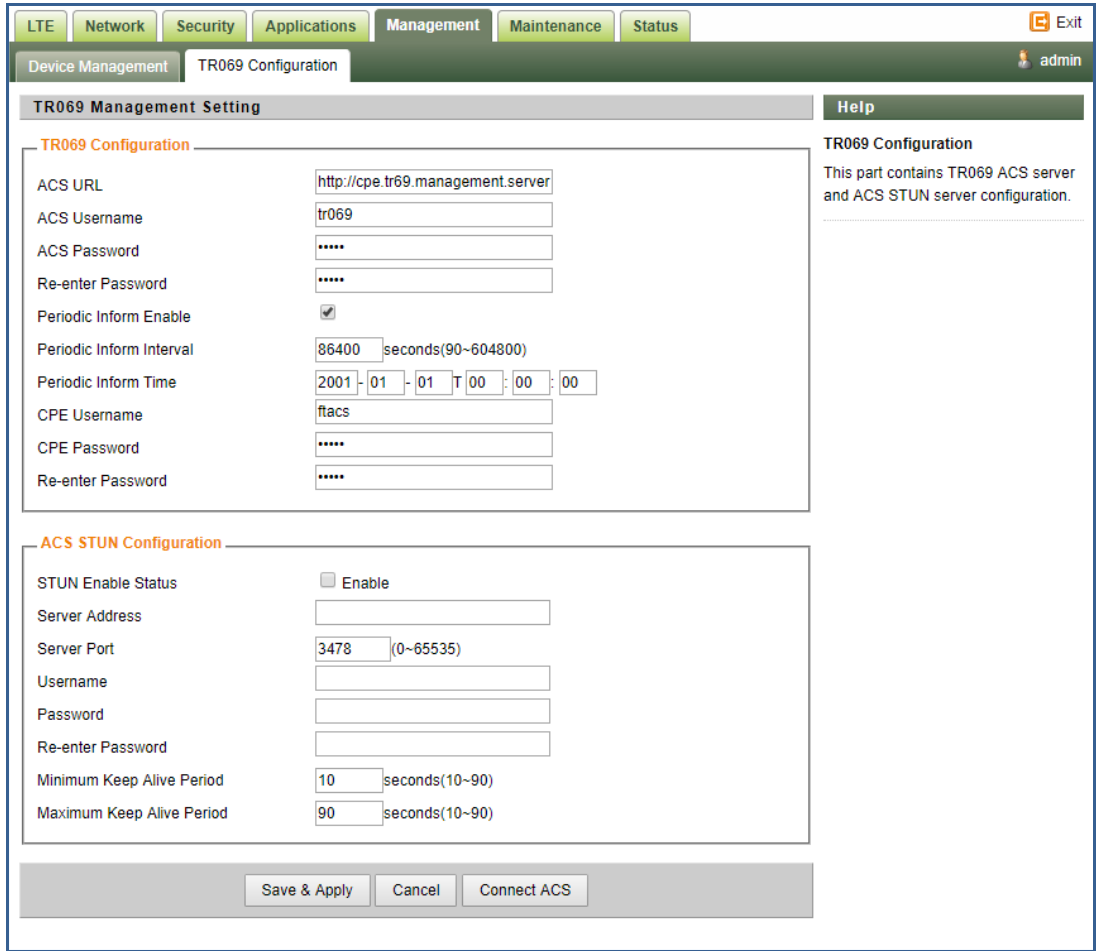

### <span id="page-25-1"></span>**9 Maintenance**

### <span id="page-25-2"></span>**General**

The menu allows user to configure the WEB GUI login password, time and language setting.

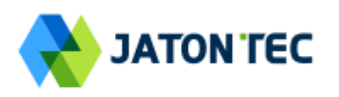

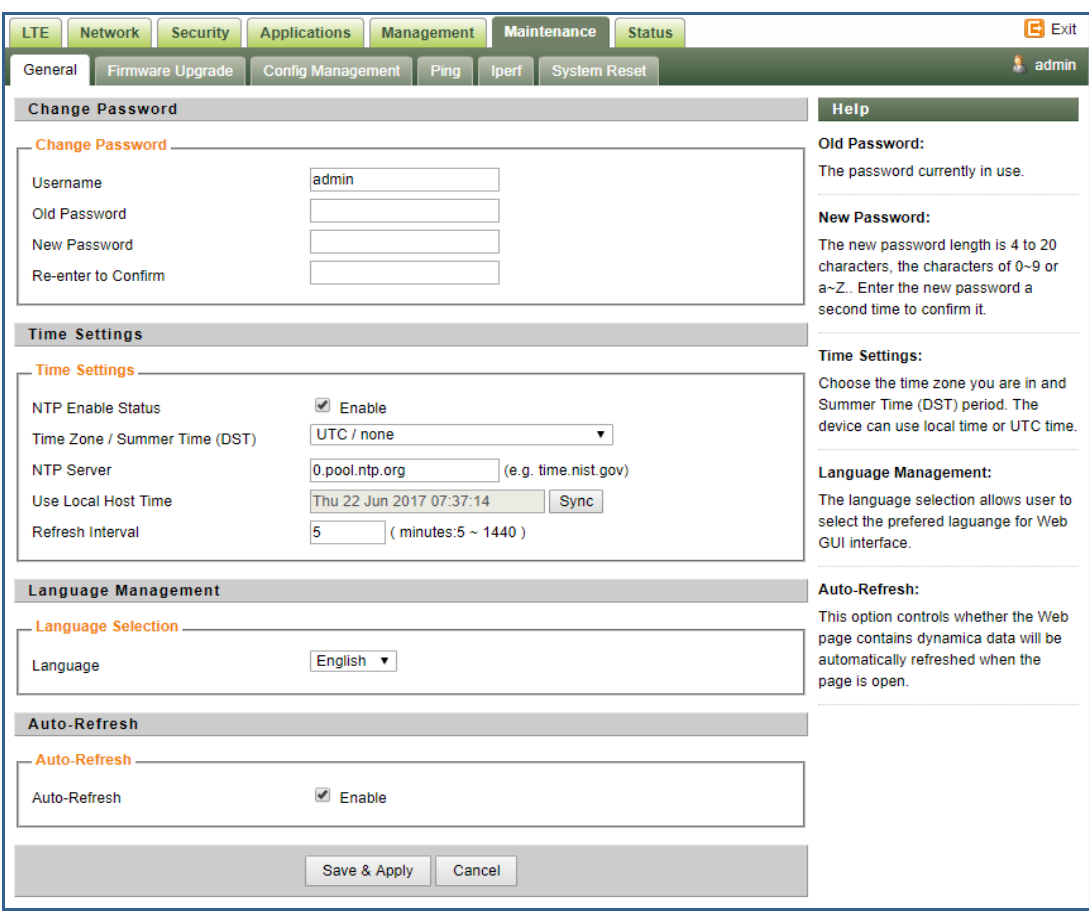

### <span id="page-26-0"></span>**Firmware Upgrade**

This menu allows user to perform firmware upgrade via WEG GUI with option to reset to factory setting. It can also configure the remote upgrade using FTP, TFTP or HTTP.

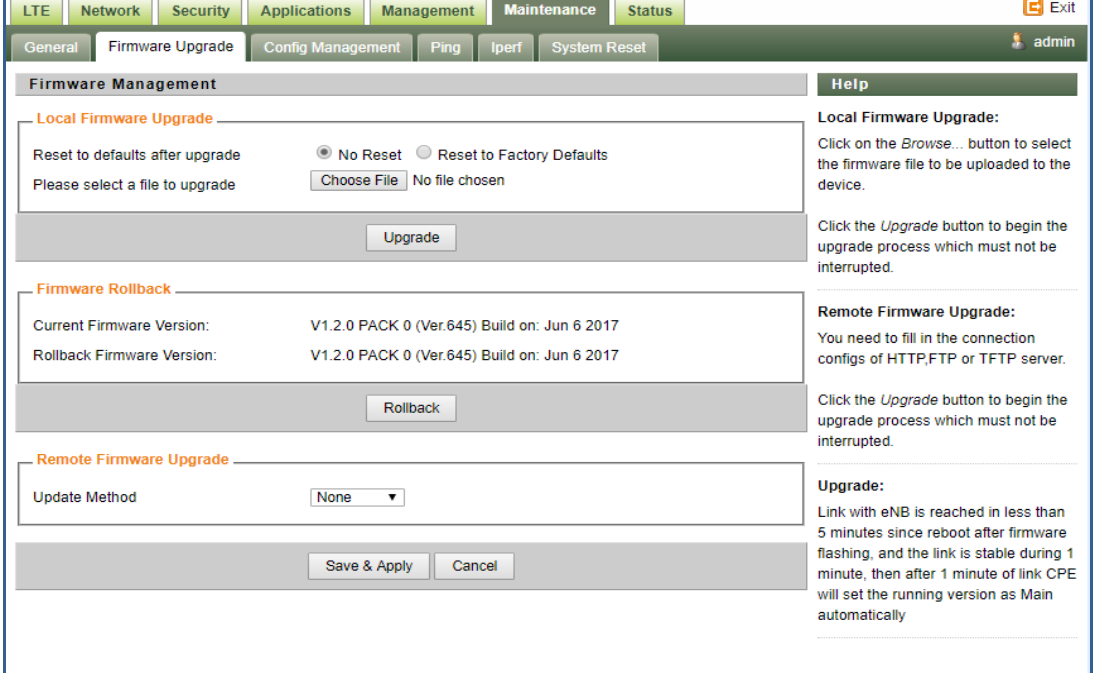

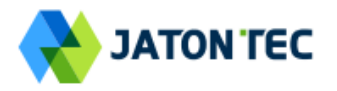

### <span id="page-27-0"></span>**Config Management**

This menu allows user to backup or restore device configuration file.

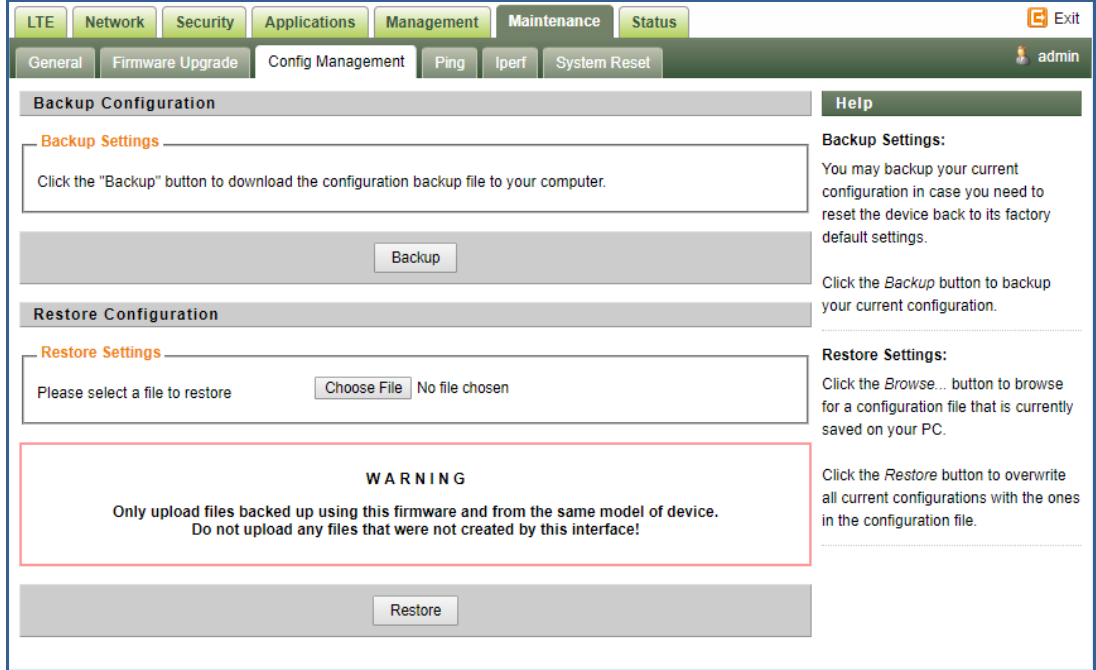

### <span id="page-27-1"></span>**Ping**

This menu allows user to perform PING tests using WEB GUI interface. Both IPv4 and IPv6 can be supported.

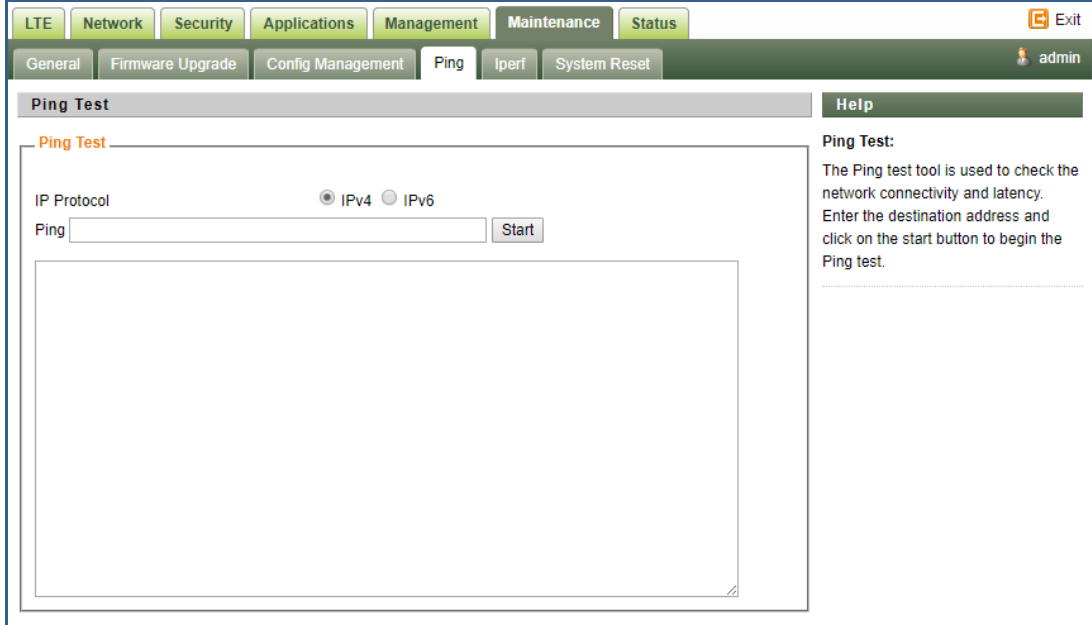

### <span id="page-27-2"></span>**Iperf**

This menu allows user to configure iPerf testing using WEB GUI interface. Both TCP and UDP tests can be supported. Remote iPerf server is required to conduct the tests.

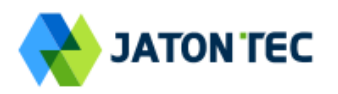

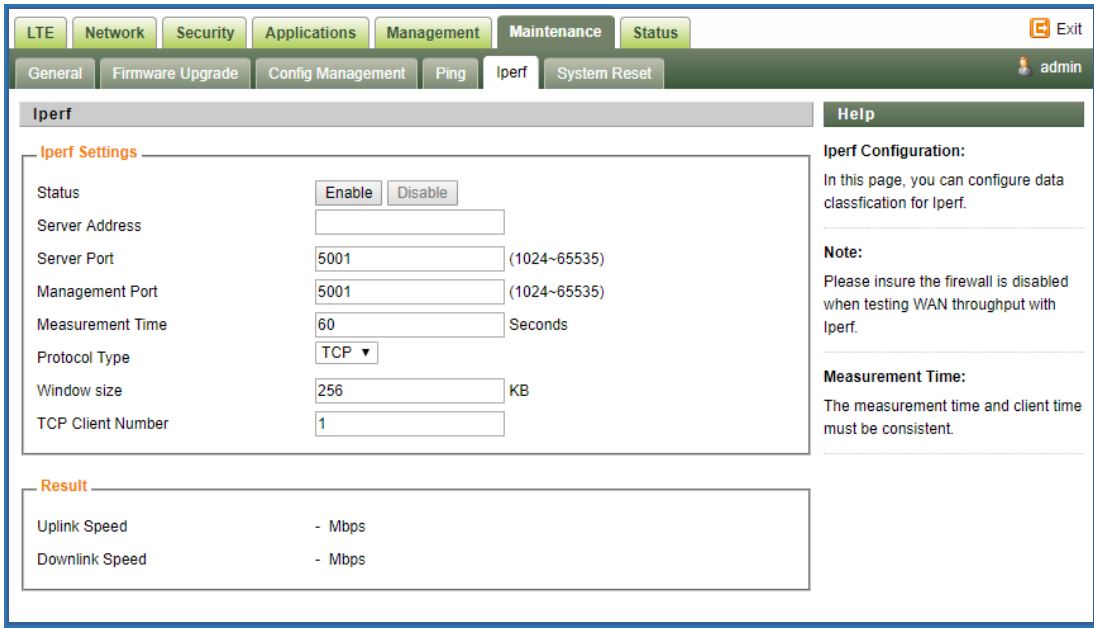

### <span id="page-28-0"></span>**System Reset**

This menu allows user to reboot the device or restore the device to factory defaults. Special care needs to be taken when restoring factory defaults.

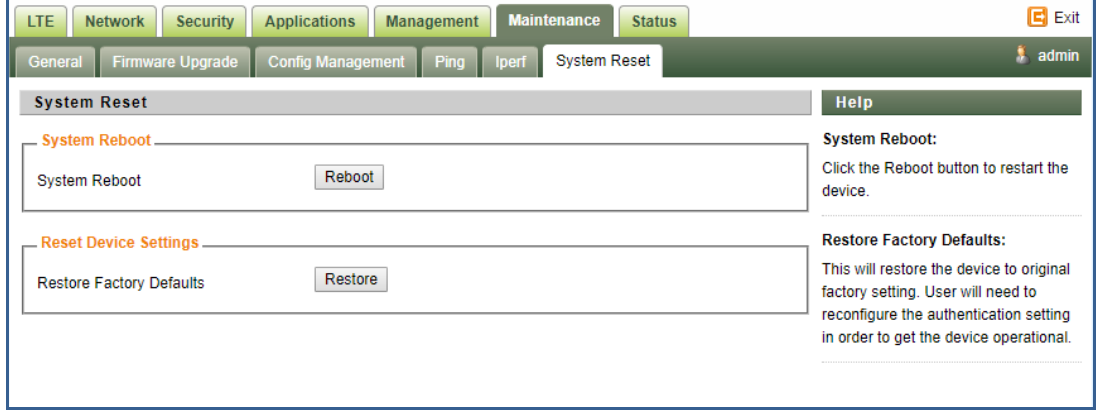

### <span id="page-28-1"></span>**10 Status**

### <span id="page-28-2"></span>**System**

The menu shows the general system info of the CPE device. It includes connection, system, CPE and memory usage information.

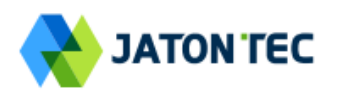

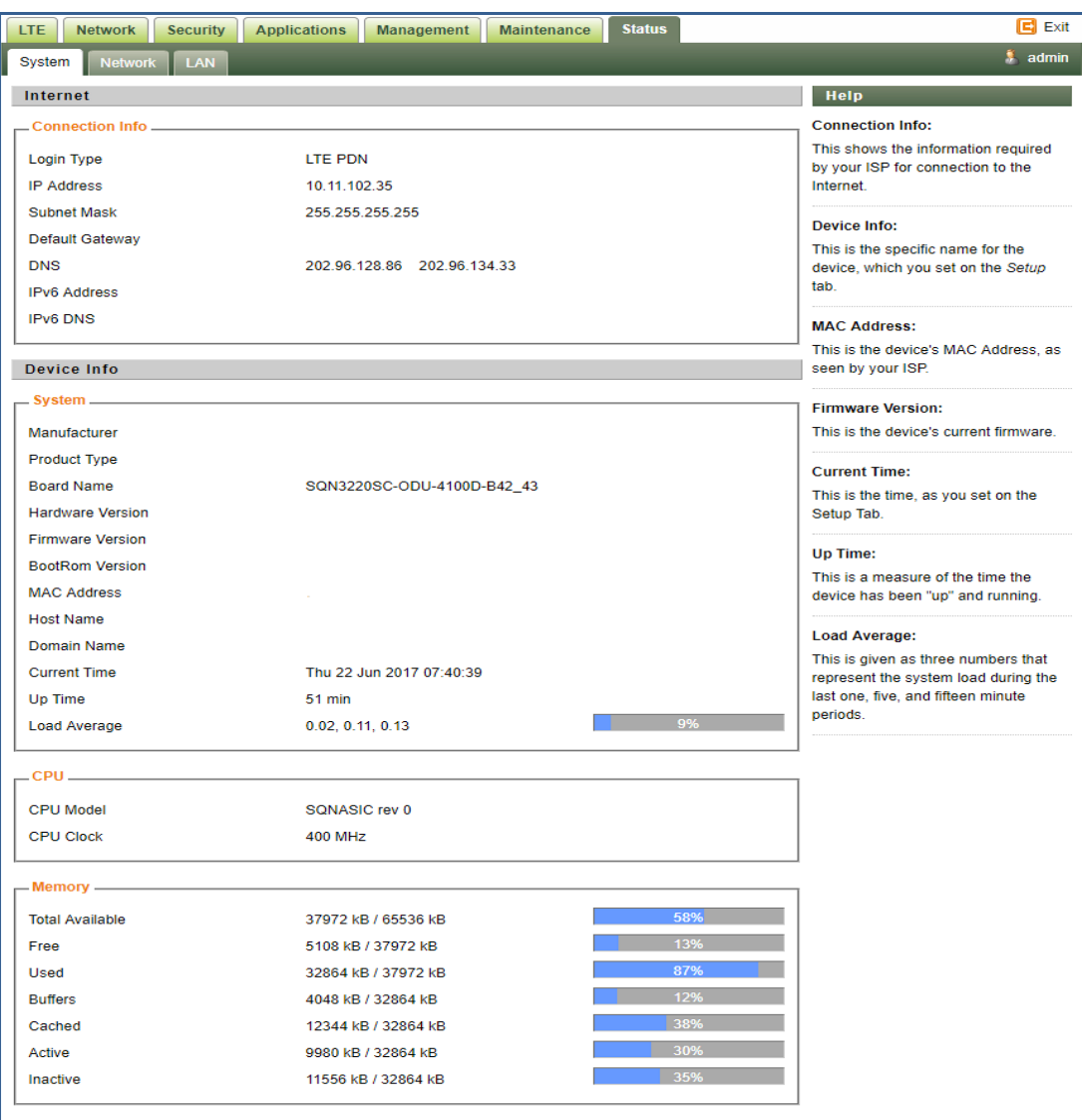

### <span id="page-29-0"></span>**Network**

The menu shows the general network status that includes PDN interface info, device routing info, and ARP table.

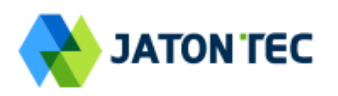

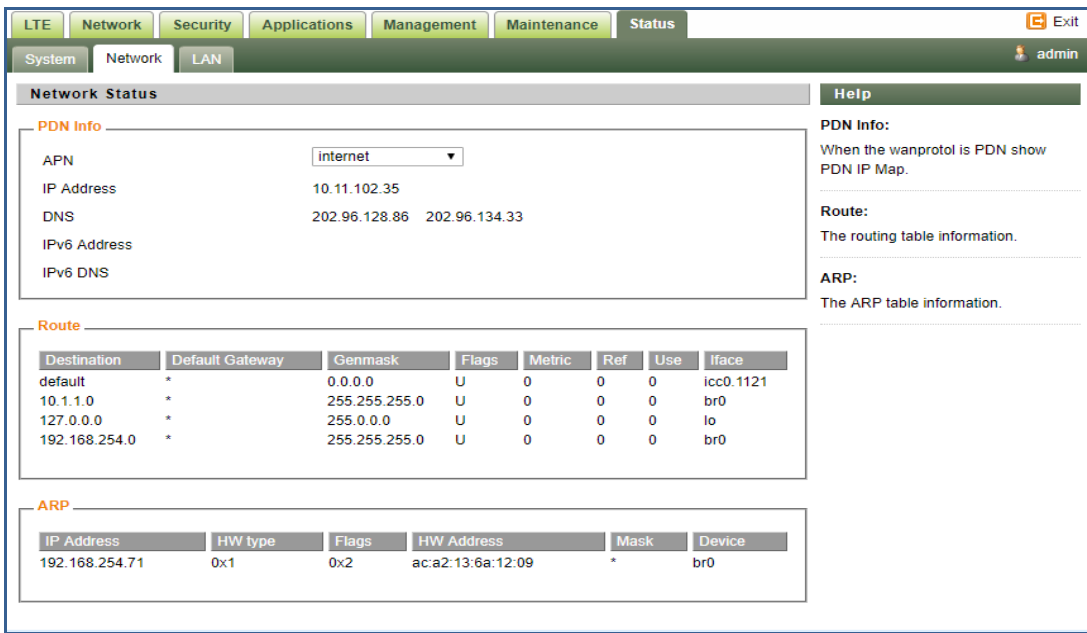

### <span id="page-30-0"></span>**LAN**

The menu shows the local LAN network status including the LAN interface and DHCP Server setting and current DHCP clients connected.

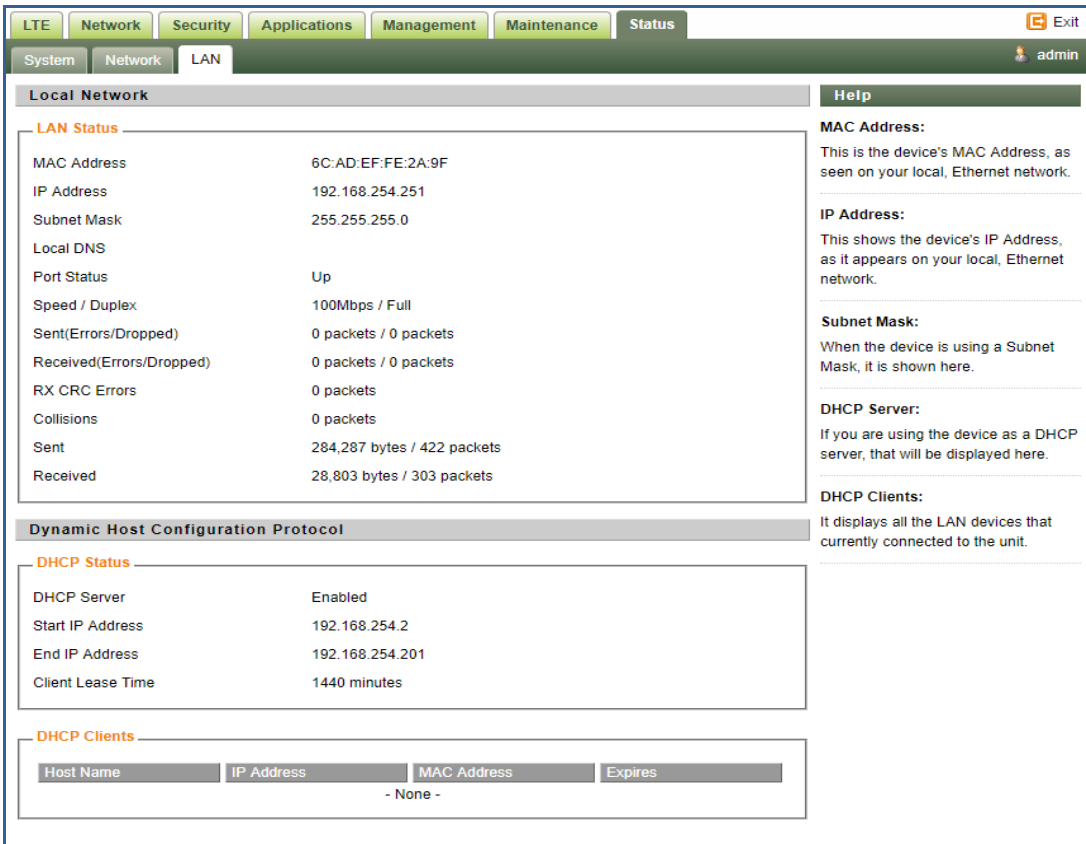

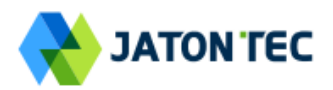

### <span id="page-31-0"></span>**11 FAQ and Troubleshooting**

#### **1) My PC cannot connect to the CPE.**

- Re-plug the PC Ethernet cable and check if the PC LAN connection is up or showing activity.
- Check if the PoE power adapter LED is on. If it is not, check the power cord and make sure it is connected properly. Also verify that the AC power supply is available.
- If the PC LAN shows no activity and PoE adapter LED is off but the power cord is connected properly and there is AC supply, then it is likely the PoE adapter is damaged. Please contact distributor to obtain replacement part.

### **2) My PC cannot acquire IP from the CPE.**

- First check if the PC NIC interface is up and working properly. Then check the PC NIC configuration. If the device is running in router mode, then make sure the PC DHCP is enabled. Open the MS-DOS or CMD window, enter "ipconfig /release" and "ipconfig /renew" commands and see if PC can obtain IP correctly.
- If the device is configured to operate in bridge mode, the PC NIC IP should be manually configured to be 172.16.1.X / 255.255.255.0 in order to gain access to the device WEB GUI. When you are done with the device configuration, the PC NIC IP should be reconfigured to use DHCP for proper LTE networking.
- If the problem persists, please contact the operator or distributor for further diagnose.

#### **3) My CPE networking is not working properly.**

- You may want to check if the LTE connection is up and running properly. You can do this by login the WEB GUI and check the Interface Info page.
- You may want to perform a factory reset and see if the problem is being corrected. You can do this by log into the WEB GUI using the "admin123" administrator password and perform restore the unit to default factory setting.
- If the problem cannot be corrected by factory reset, please contact the operator or distributor for further diagnose.

#### **4) I forget the login password and like to reset the unit to factory default.**

- **Please look up the IMEI number in the CPE unit label. The unit can be reset to factory default** setting by entering the IMEI number in the WEB login window.
- After the unit is reset to factory default, you can login using the default password.